# User Manual

*KUIS ONLINE APPLICATION* 

# APPLICANT LOGIN - LOCAL

Bahasa Malaysia

Version 1.1

# **Table of Contents**

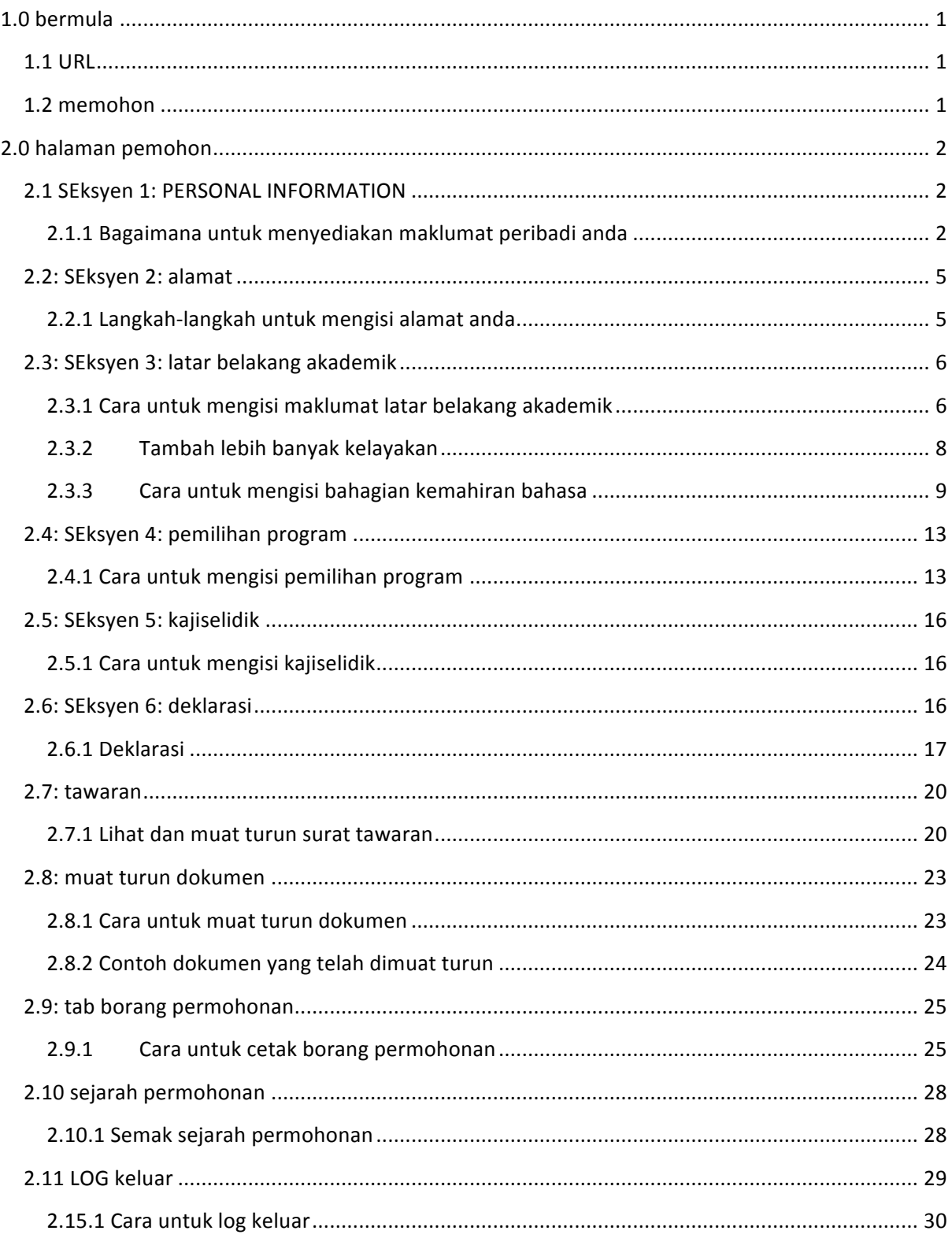

# **Permohonan Dalam Talian KUIS: Panduan untuk login pemohon ( Pemohon Malaysia )**

# **1.0 BERMULA**

# **1.1 URL**

1. Akses ke portal : eadmission.kuis.edu.my seperti pautan yang disediakan dalam e-mel.

## **1.2 MEMOHON**

- 1. Setelah klik, anda akan dibawa ke halaman **KUIS ONLINE APPLICATION**
- 2. Masukkan 12 digit nombor kad pengenalan tanpa dash.
- 3. Sila klik butang **Mohon.**

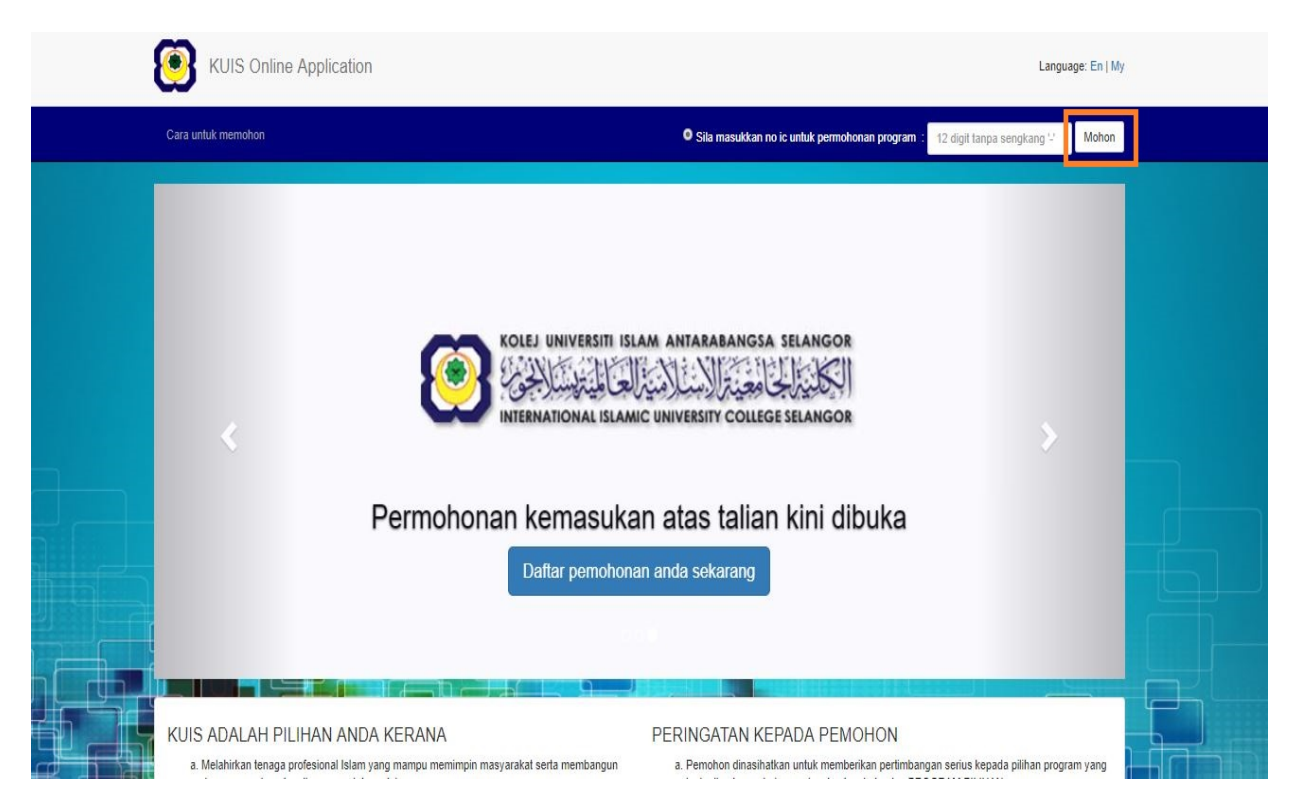

# **2.0 HALAMAN PEMOHON**

# **2.1 SEKSYEN 1: PERSONAL INFORMATION**

#### **Catatan**:

i. Bahagian yang ditandakan dengan asterisk (\*) wajib diisi.

#### **2.1.1 Bagaimana untuk menyediakan maklumat peribadi anda**

- 1. Di skrin Seksyen 1: Makulumat peribadi
- 2. Sila isi dan pilih semua maklumat yang diperlukan
- 3. Klik butang Choose File untuk memuat naik gambar

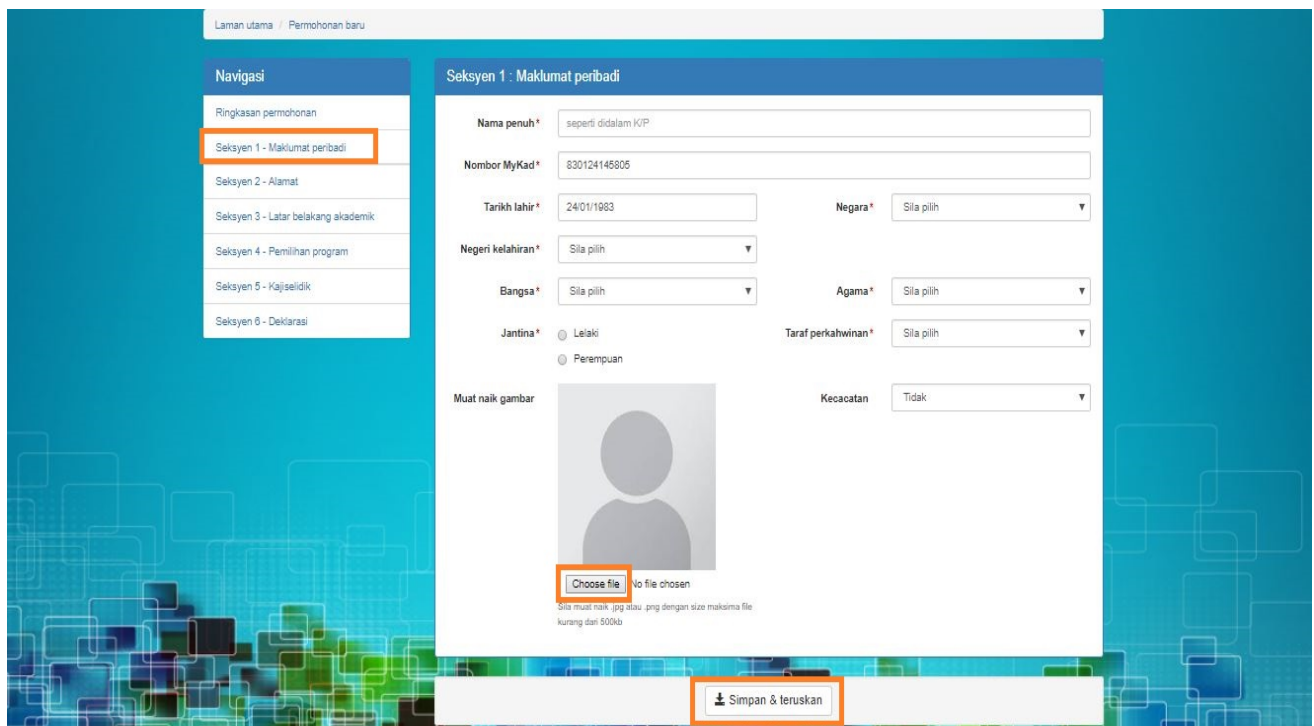

- 1. Setelah klik, skrin berikut akan muncul.
- 2. Pilih gambar dan klik pada butang Open untuk memuat naik gambar yang dipilih

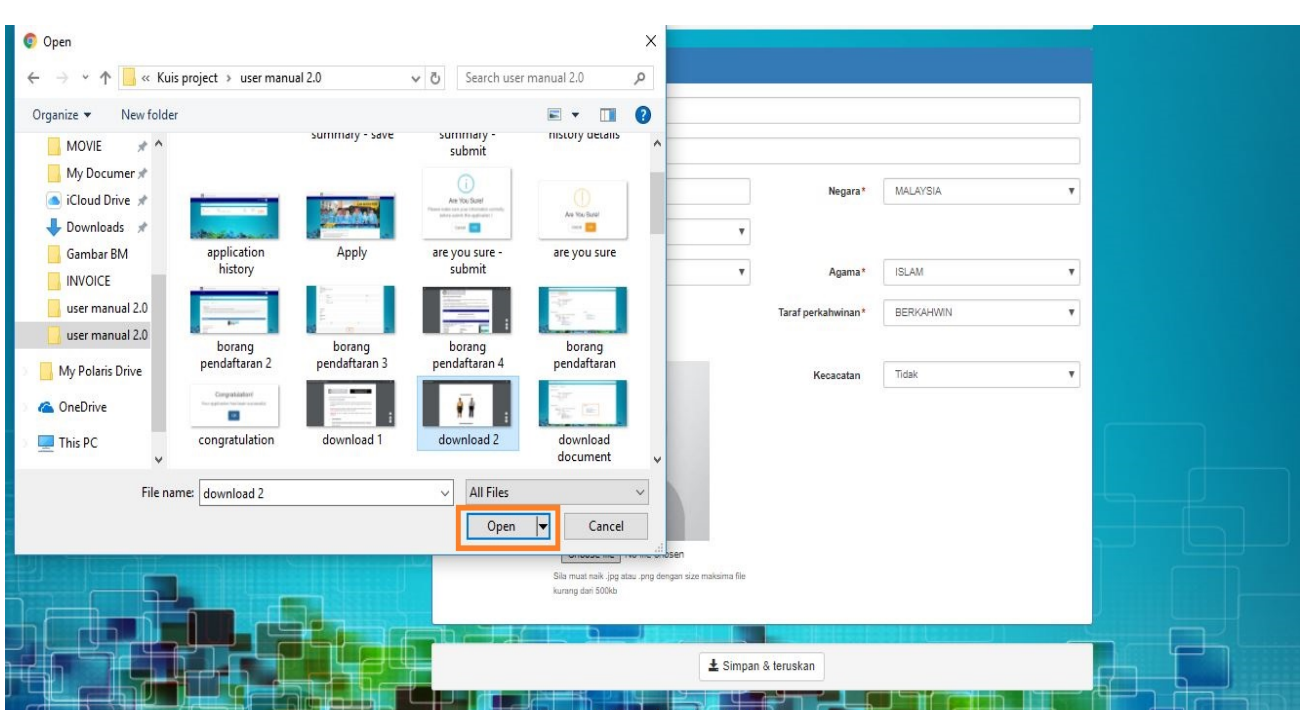

- 1. Skrin berikut akan muncul jika saiz gambar melebihi 500kb.
- 2. Sila klik butang OK dan ulangi proses muat naik gambar.

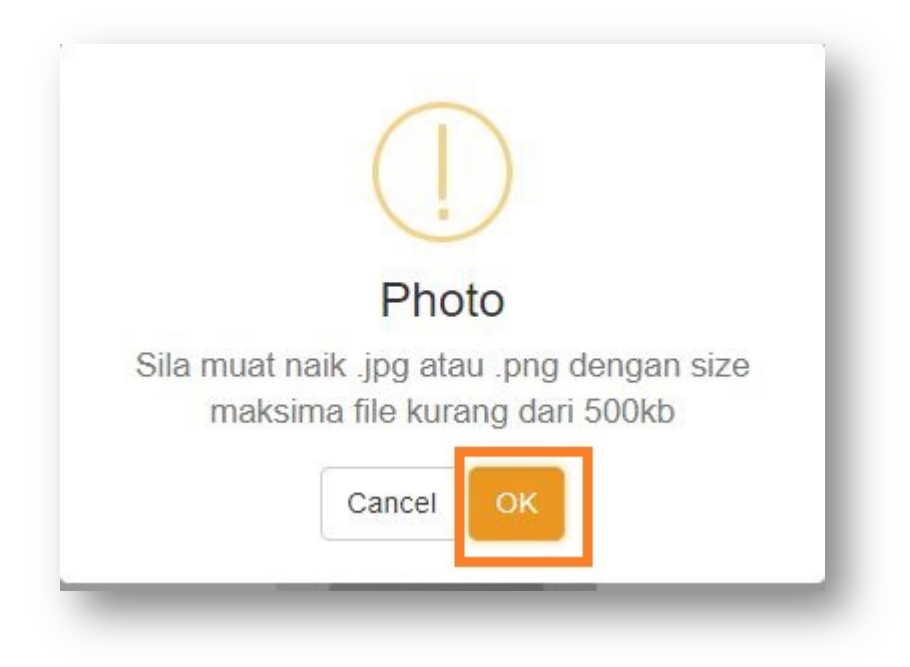

1. Seperti yang anda lihat, gambar tersebut telah di muat naik.

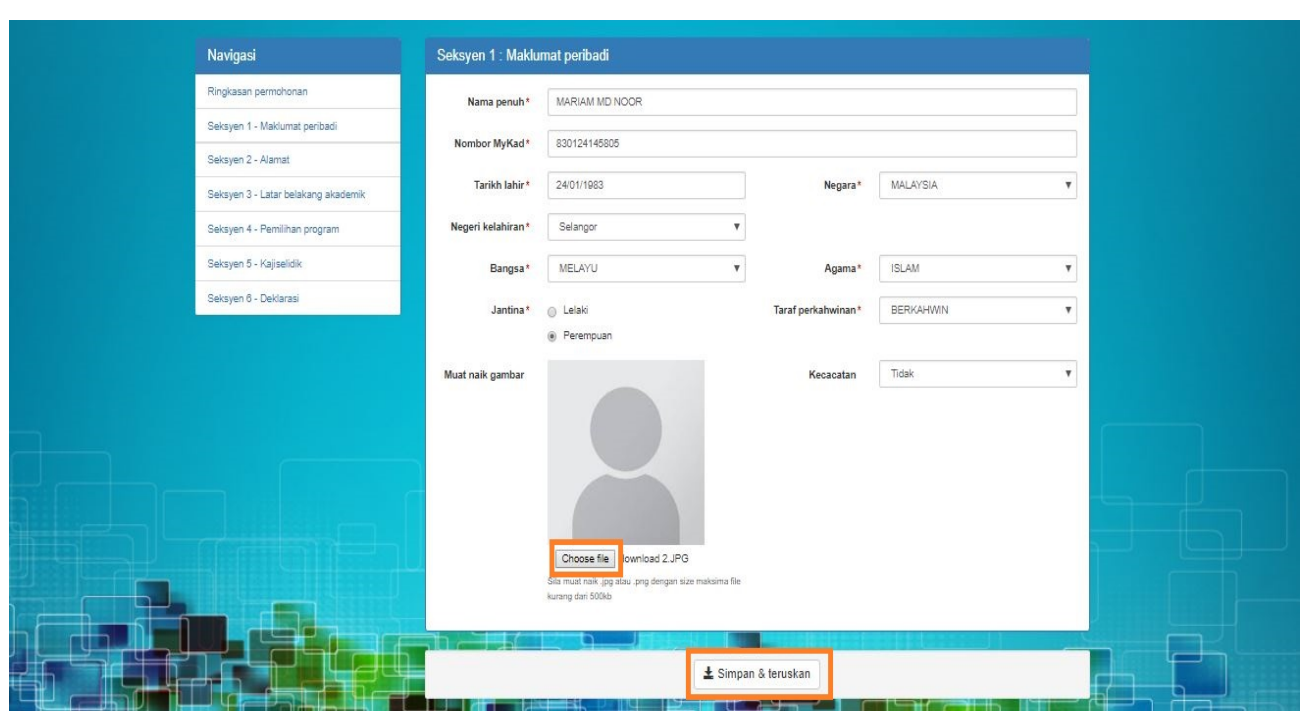

- 1. Kemudian klik pada butang **Simpan & teruskan** untuk memproses semua butiran dan pergi ke proses seterusnya.
- 2. Setelah klik, anda akan masuk ke skrin Seksyen 2:Alamat

# **2.2: SEKSYEN 2: ALAMAT**

#### **Catatan**:

i. Bahagian yang ditandakan dengan asterisk (\*) wajib diisi.

#### **2.2.1 Langkah-langkah untuk mengisi alamat anda**

- 1. Di Skrin **Seksyen 2: Alamat**
- 2. Sila isi maklumat alamat surat menyurat
- 3. Sila isi maklumat nombor telefon
- 4. Kemudian klik butang **Simpan & Teruskan** untuk simpan dan teruskan ke langkah seterusnya

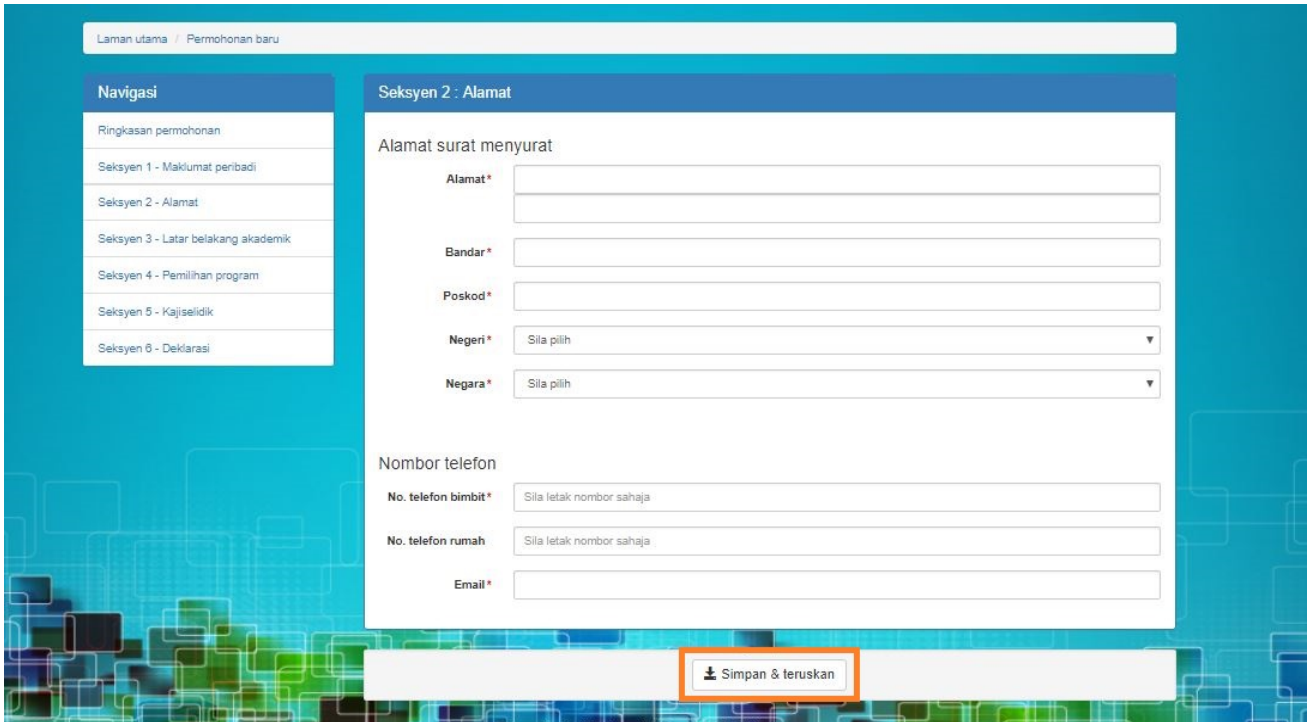

5. Selepas klik, anda akan masuk ke skrin Seksyen 3 : Latar belakang Akademik

# **2.3: SEKSYEN 3: LATAR BELAKANG AKADEMIK**

#### **Catatan**:

i. Bahagian yang ditandakan dengan asterisk (\*) wajib diisi.

#### 2.3.1 Cara untuk mengisi maklumat latar belakang akademik

1. Skrin berikut akan muncul dan sila klik butang OK

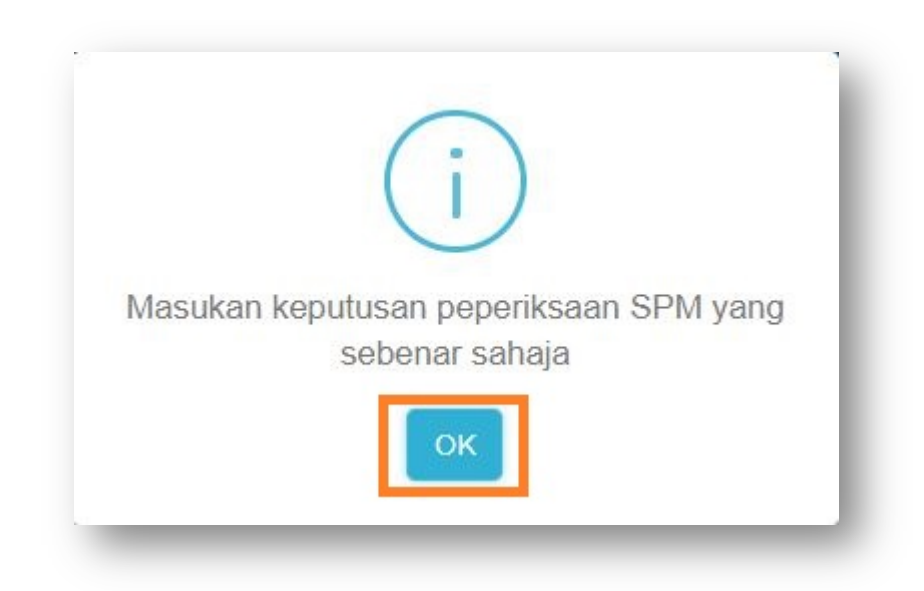

2. Pilih kelayakan daripada senarai dan klik butang Tambah Kelayakan

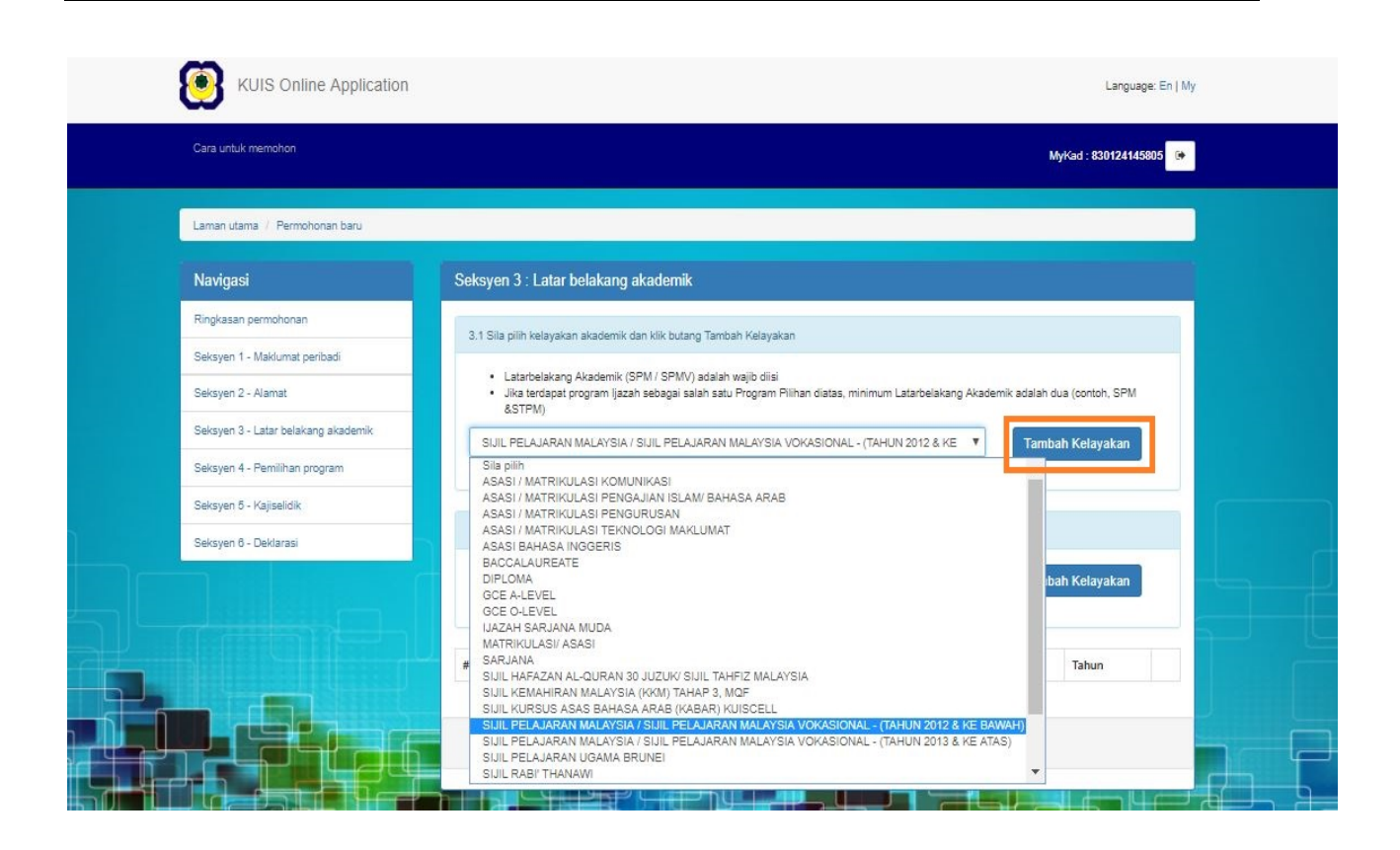

- 3. Selepas klik, Segmen berikut akan dipaparkan seperti skrin di bawah
- 4. Isi maklumat yang diperlukan
- 5. Klik pada + atau untuk tambah atau keluarkan subjek dan gred

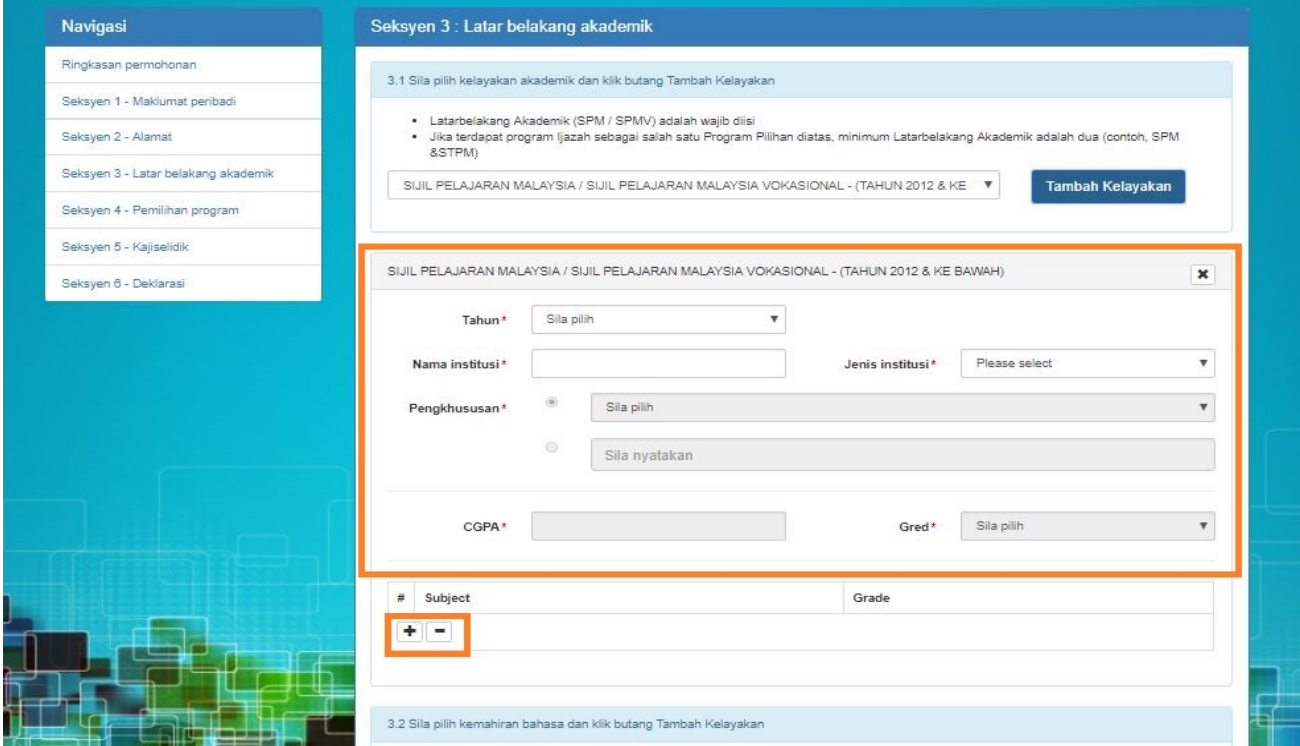

6. Selepas klik, skrin berikut akan dipaparkan seperti di bawah

7. Pilih dan isi **Subjek** dan **Gred**

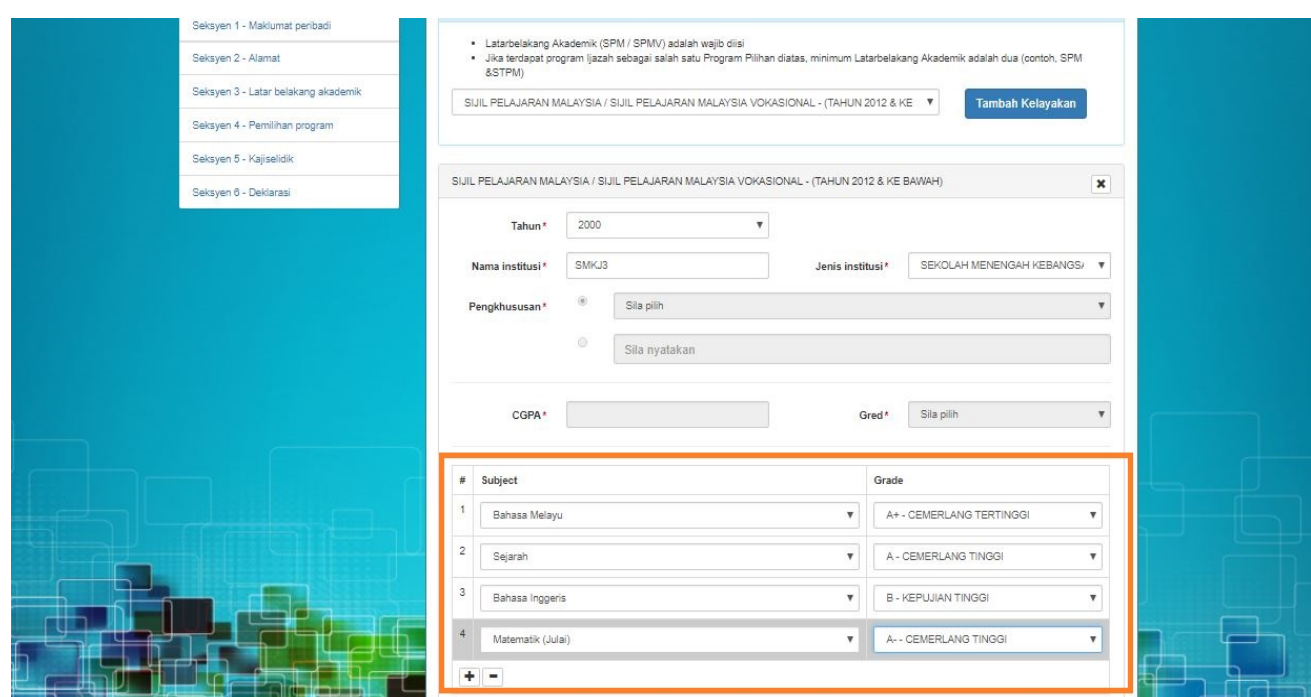

### **2.3.2 Tambah lebih banyak kelayakan**

- 1. Pada skrin yang sama, pergi kembali ke bahagian atas untuk menambah kelayakan yang lain dan klik butang **Tambah Kelayakan**
- 2. Isi semua maklumat yang diperlukan

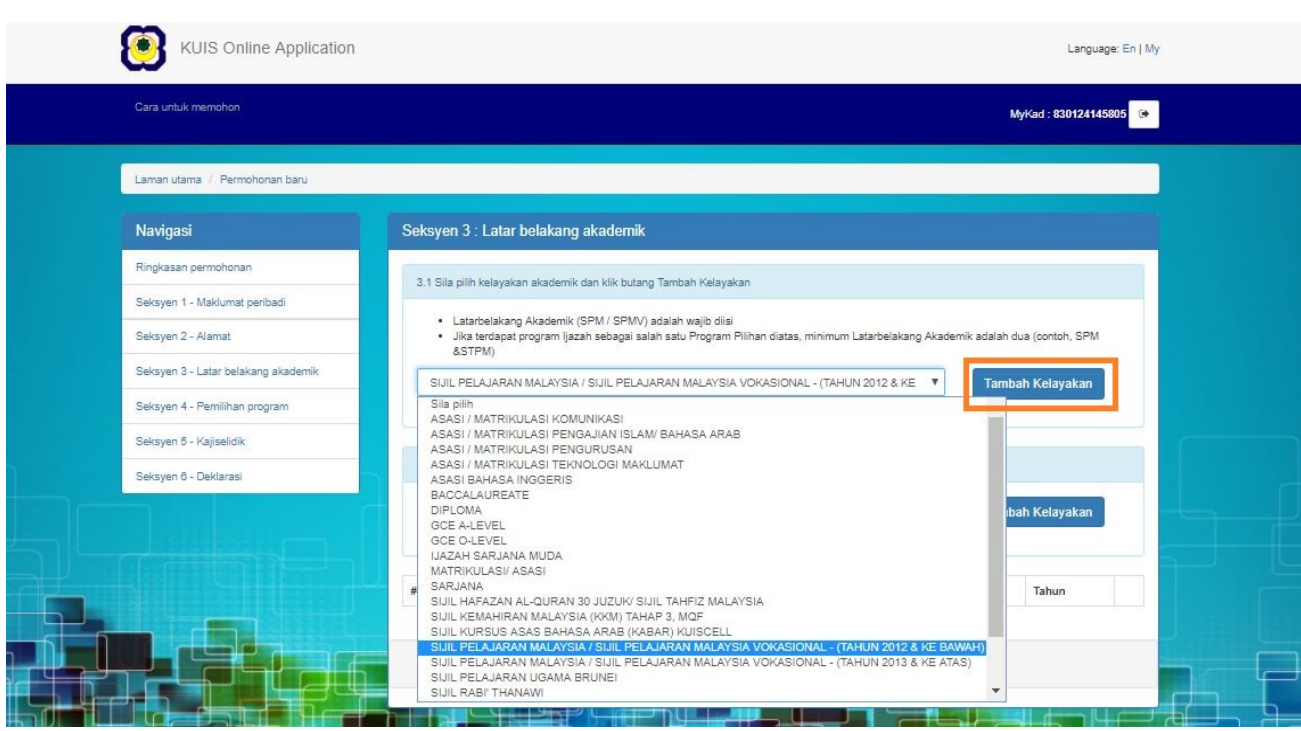

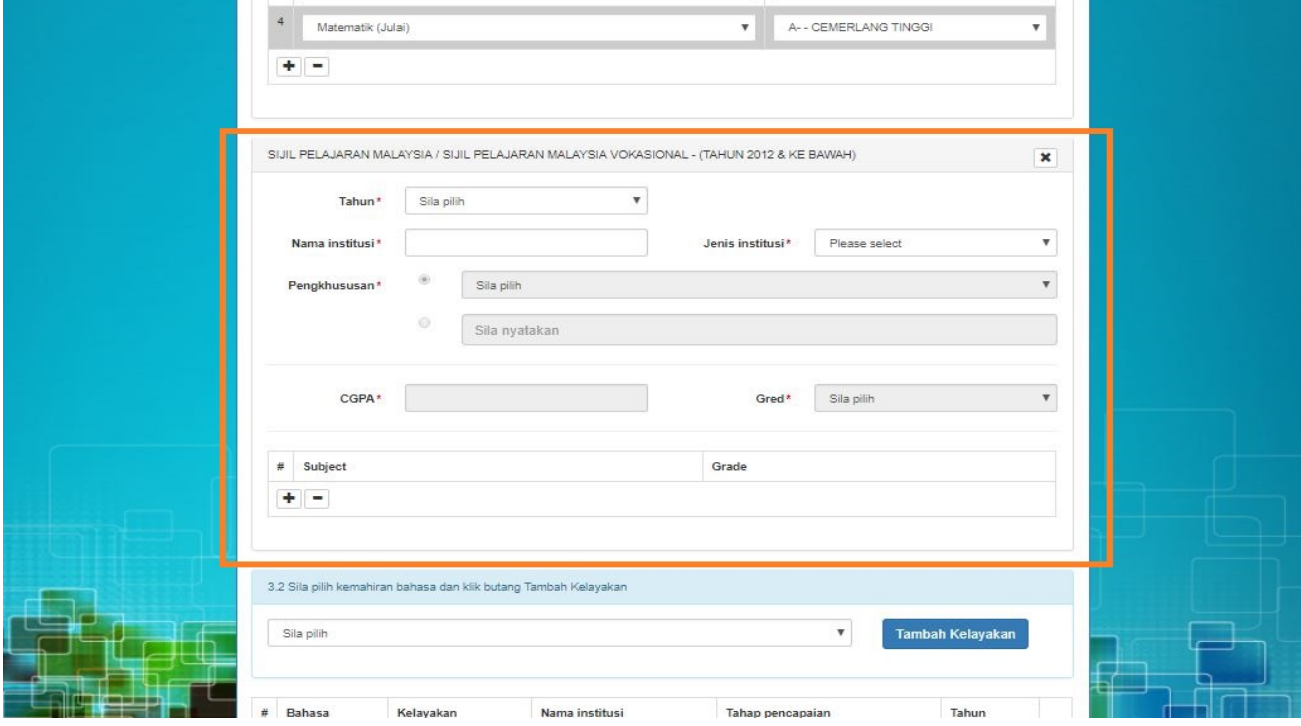

### **2.3.3 Cara untuk mengisi bahagian kemahiran bahasa**

1. Pada skrin yang sama, pilih kelayakan daripada senarai dan klik butang Tambah Kelayakan

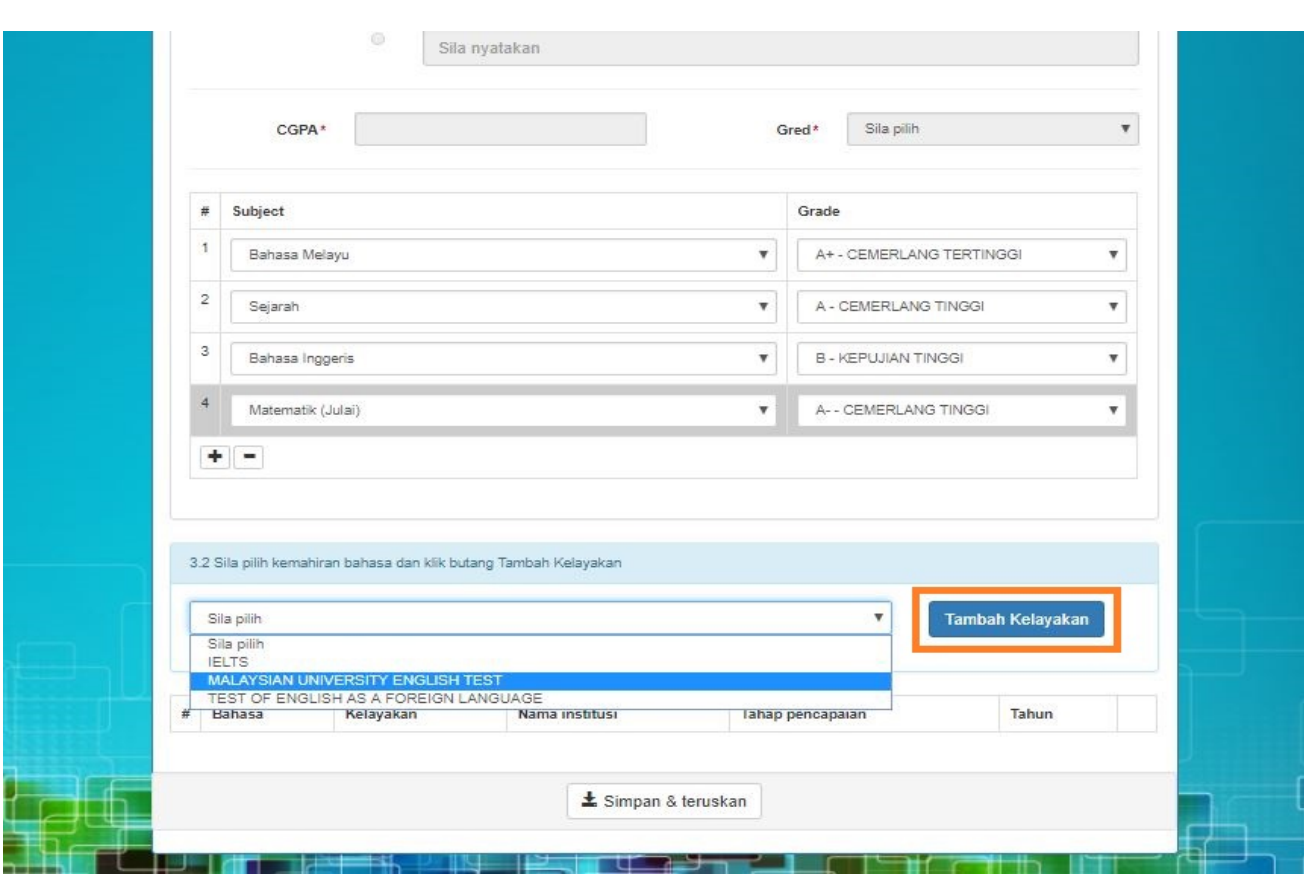

2. Selepas klik, Segmen berikut akan dipaparkan seperti skrin di bawah

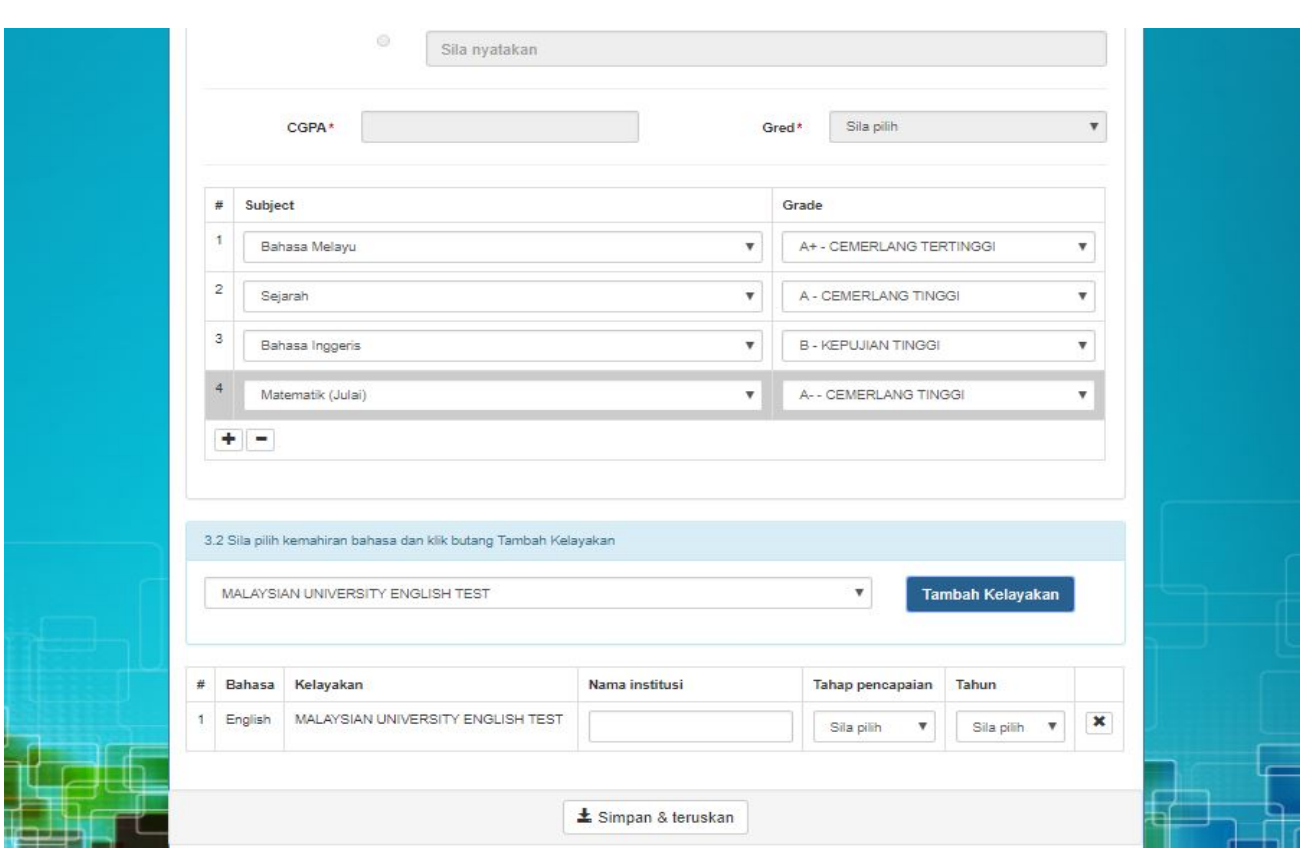

- 3. Isi maklumat yang diperlukan
- 4. Anda boleh klik **X** to keluarkan kelayakan daripada kemahiran bahasa
- 5. Kemudian klik butang **Simpan & Teruskan** untuk simpan dan teruskan kepada proses seterusnya

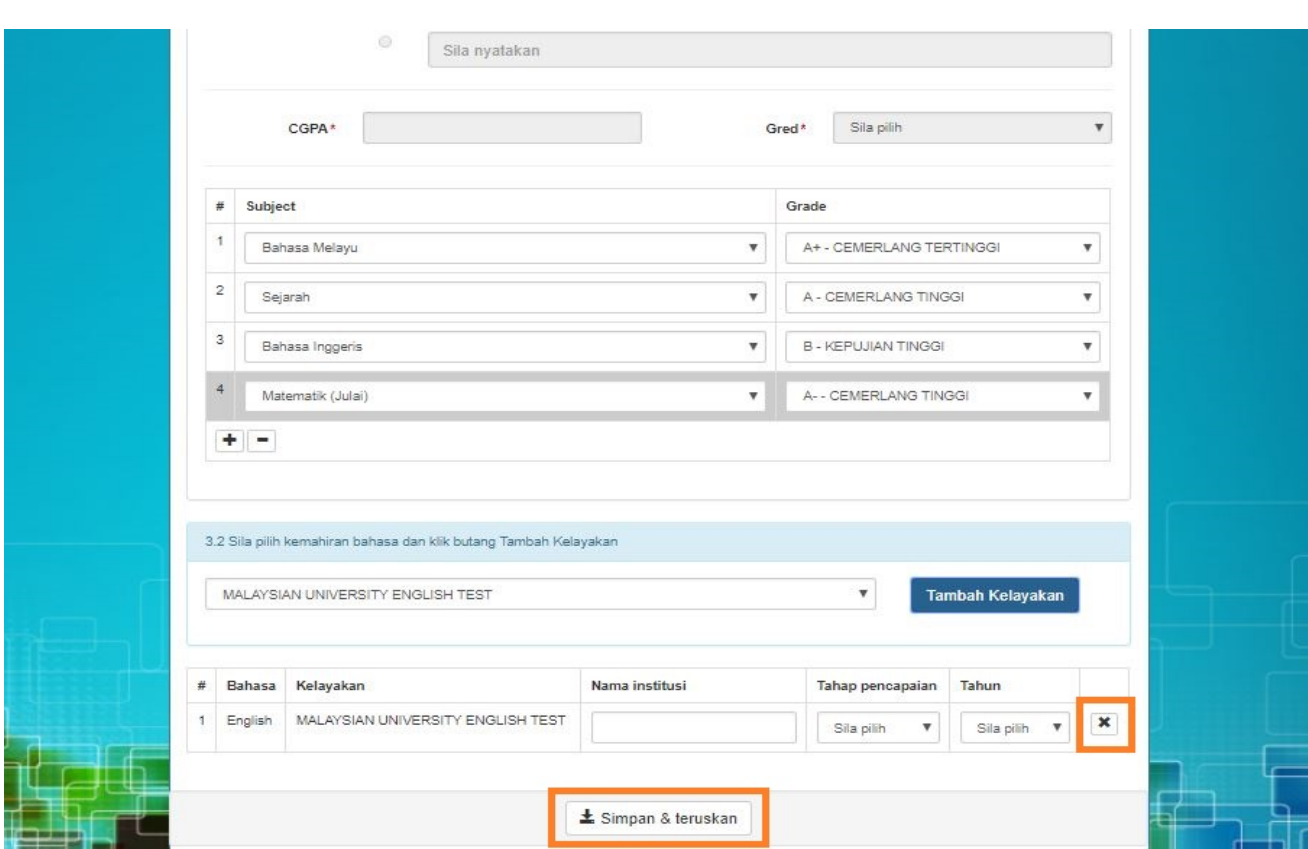

6. Selepas klik, skrin berikut akan muncul dan sila klik butang **YA**

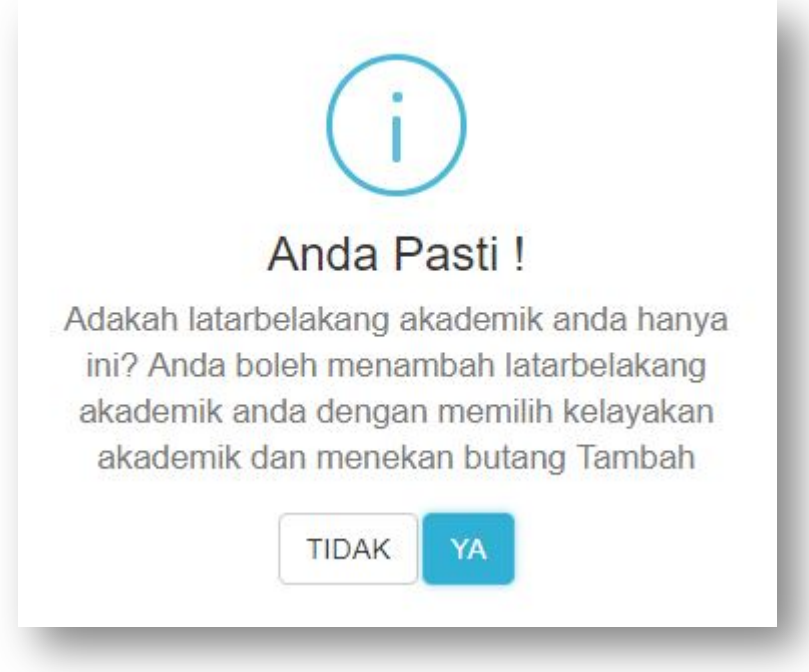

7. Selepas klik, anda akan masuk ke skrin Seksyen 4 : Pemilihan Program

# **2.4: SEKSYEN 4: PEMILIHAN PROGRAM**

#### **Catatan**:

i. Bahagian yang ditandakan dengan asterisk (\*) wajib diisi.

#### **2.4.1 Cara untuk mengisi pemilihan program**

- 1. Pada skrin **Seksyen 4: Pemilihan Program**
- 2. Klik pada pautan Klik disini untuk muat turun panduan program

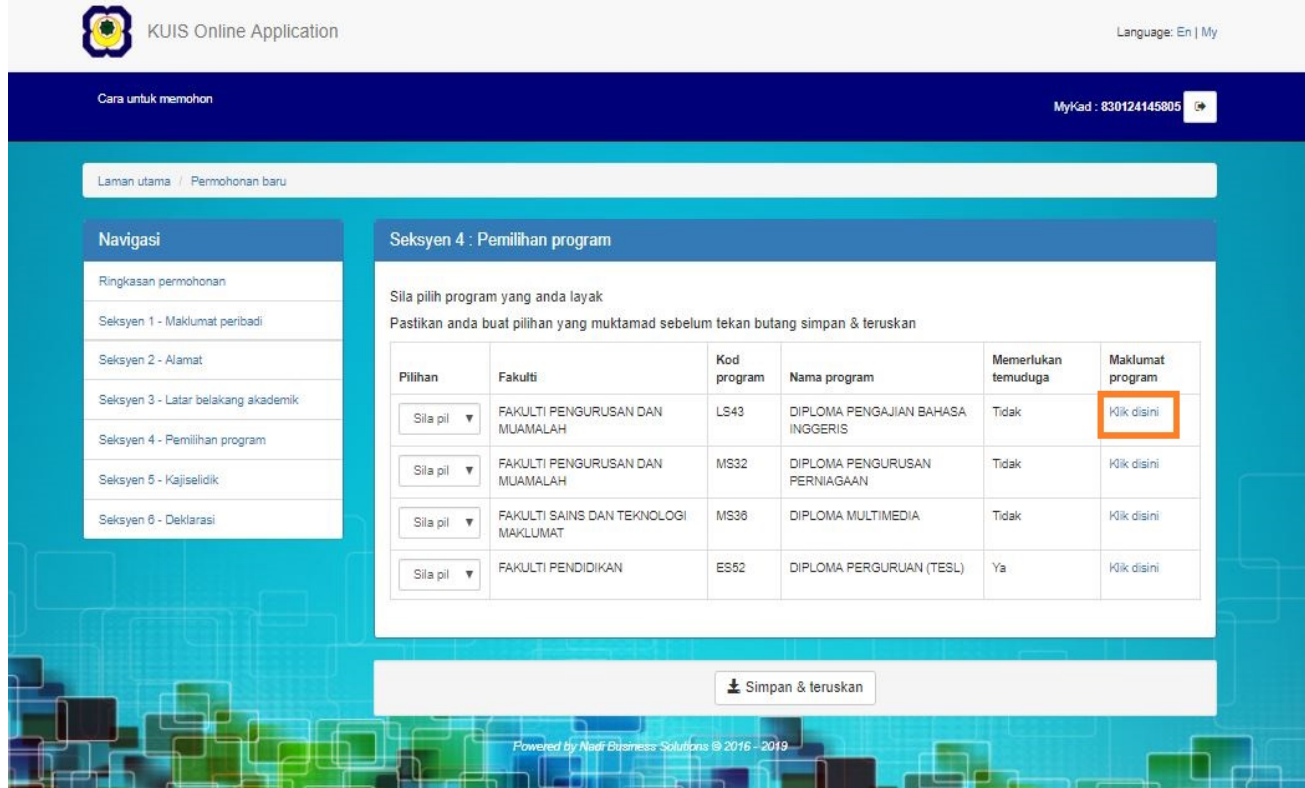

3. Dokumen telah dimuat turun, sila klik pada fail yang telah dimuat turun untuk buka dokumen

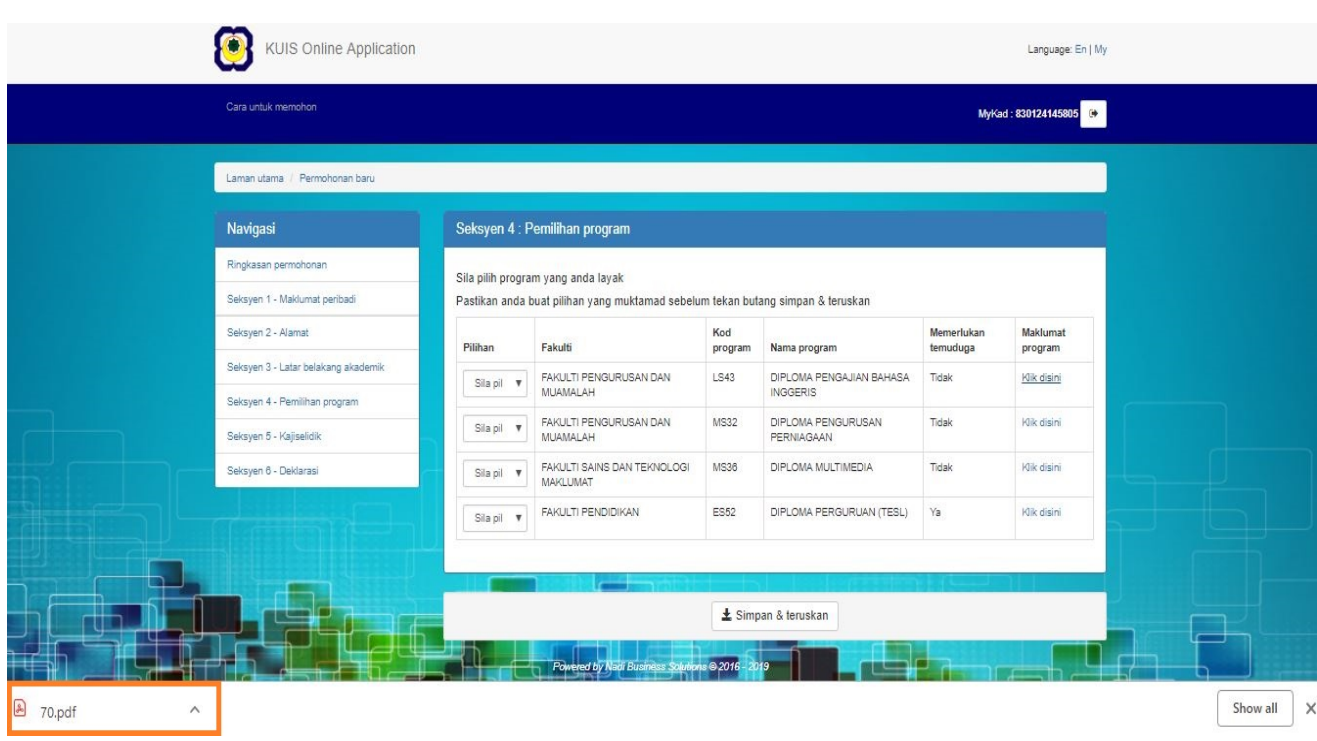

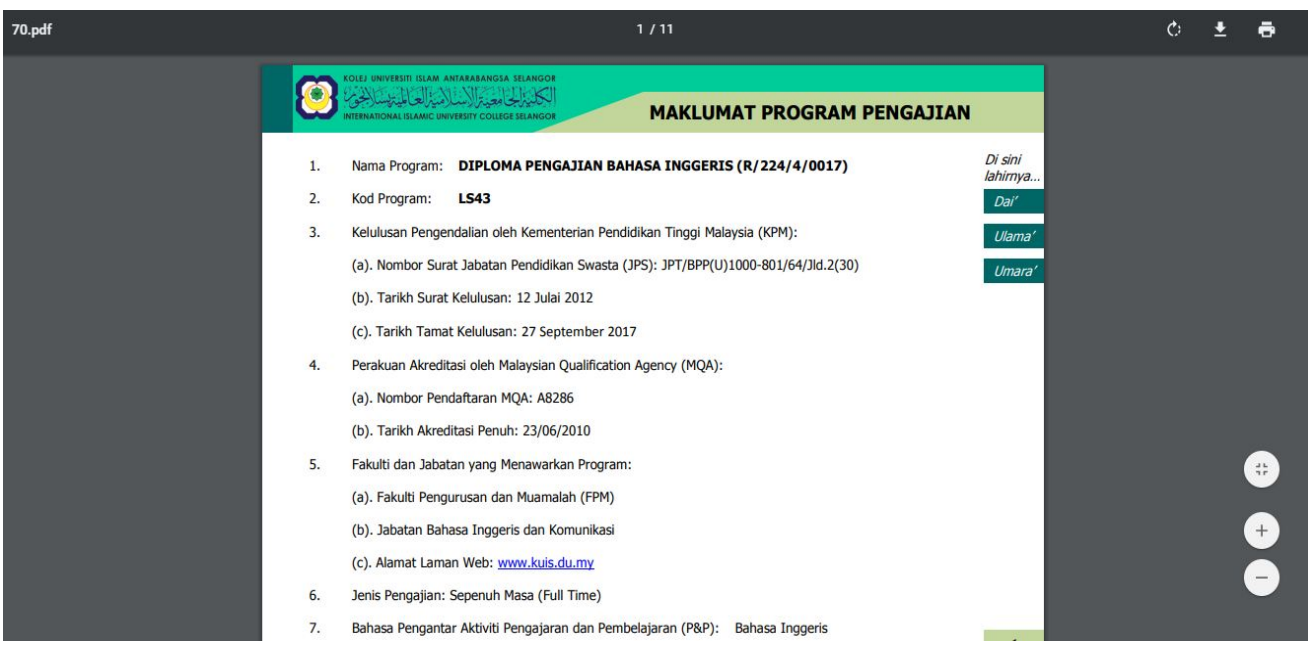

4. Selepas itu, pilih Program dan tetapkan pilihan mengikut aturan keutamaan.

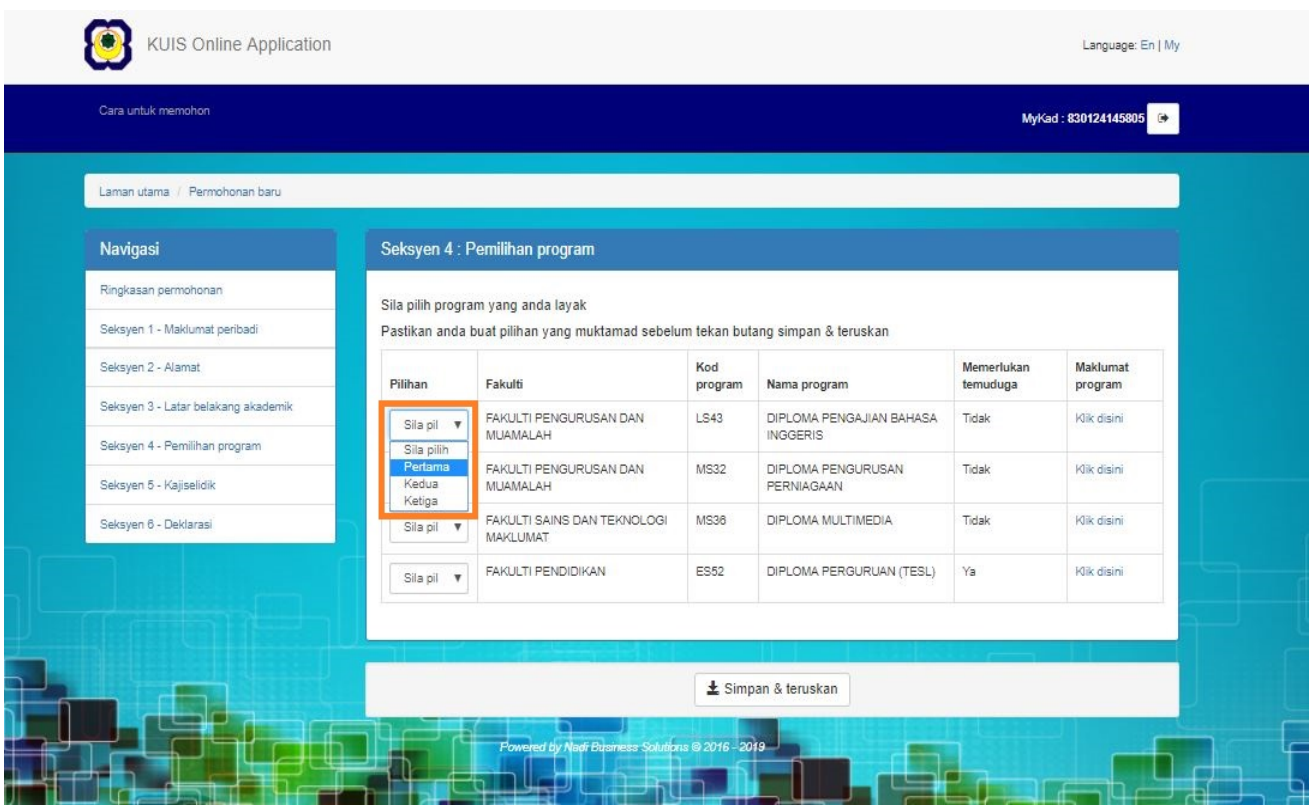

5. Klik pada butang **Simpan & Teruskan** untuk menyimpan semua maklumat dan teruskan ke seksyen seterusnya

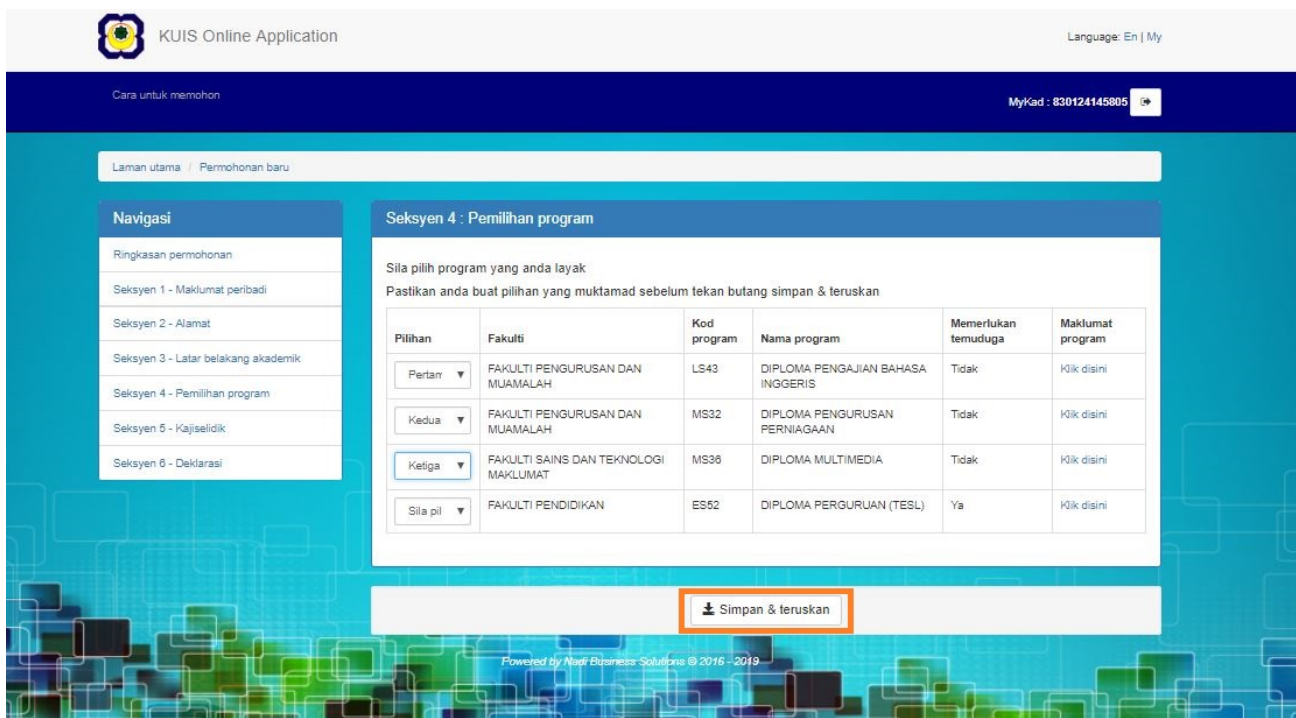

6. Selepas klik, anda akan masuk ke skrin Once clicked, Seksyen 5 : Kajiselidik

# **2.5: SEKSYEN 5: KAJISELIDIK**

#### **2.5.1 Cara untuk mengisi kajiselidik**

- 1. Pada skrin **Seksyen 5: Kajiselidik**
- 2. Anda perlu menjawab semua soalan
- 3. Kajiselidik ini diperlukan untuk memperbaiki kualiti servis kami
- 4. Kemudian sila klik butang Simpan & Teruskan untuk teruskan

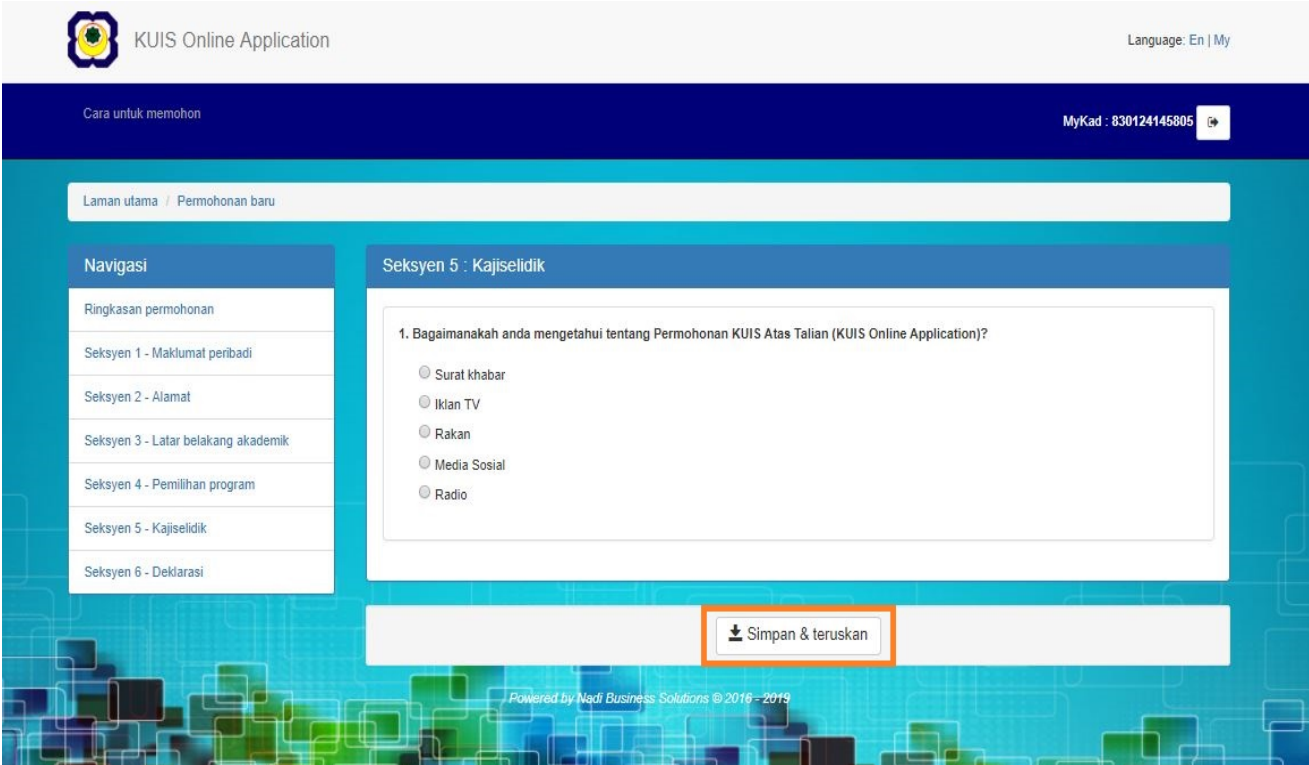

5. Selepas klik, anda akan masuk ke skrin Seksyen 6 : Deklarasi

# **2.6: SEKSYEN 6: DEKLARASI**

#### **2.6.1 Deklarasi**

- 1. Pada skrin **Seksyen 9: Deklarasi**
- 2. Mohon baca notis **deklarasi** dengan teliti
- 3. Sila tandakan pada kotak semak

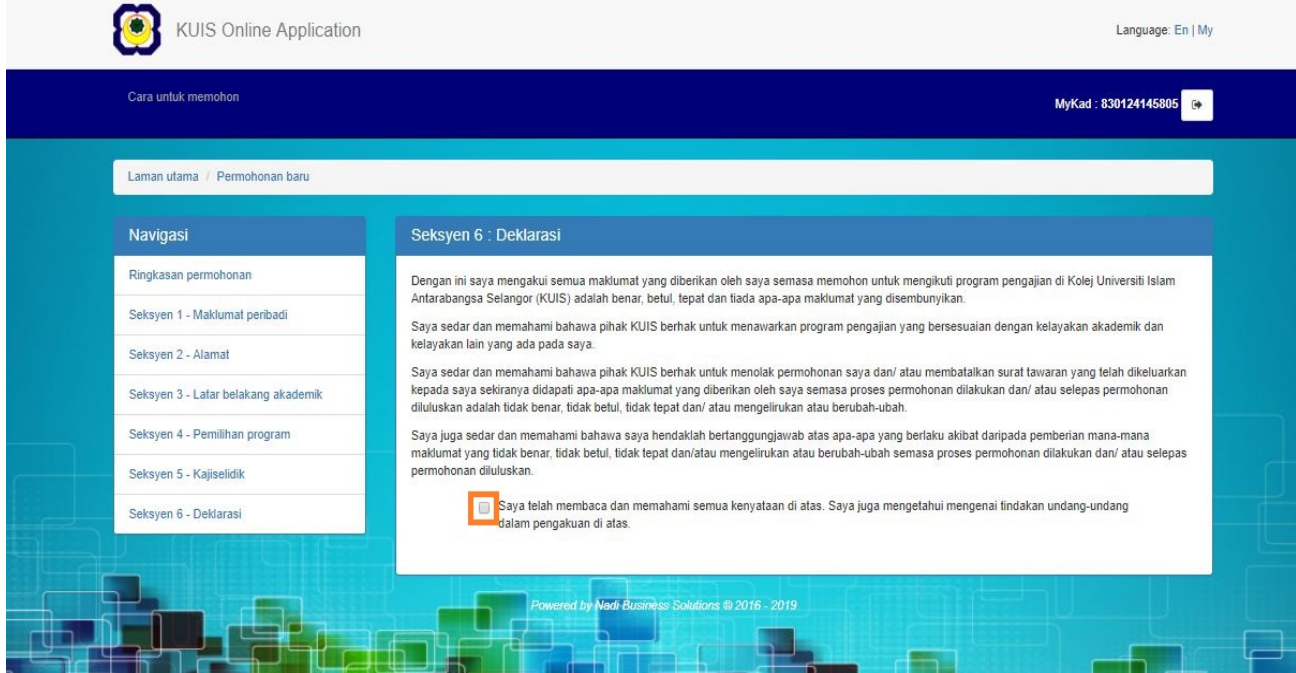

- 4. Selepas tanda, sistem akan bawa ke skrin seterusnya secara automatik
- 5. Pada skrin Ringkasan Permohonan, anda boleh semak dan pastikan semua seksyen telah dilengkapkan
- 6. Kemudian klik pada butang Simpan & Teruskan, semua maklumat akan disimpan dan anda akan keluar daripada sistem secara automatik

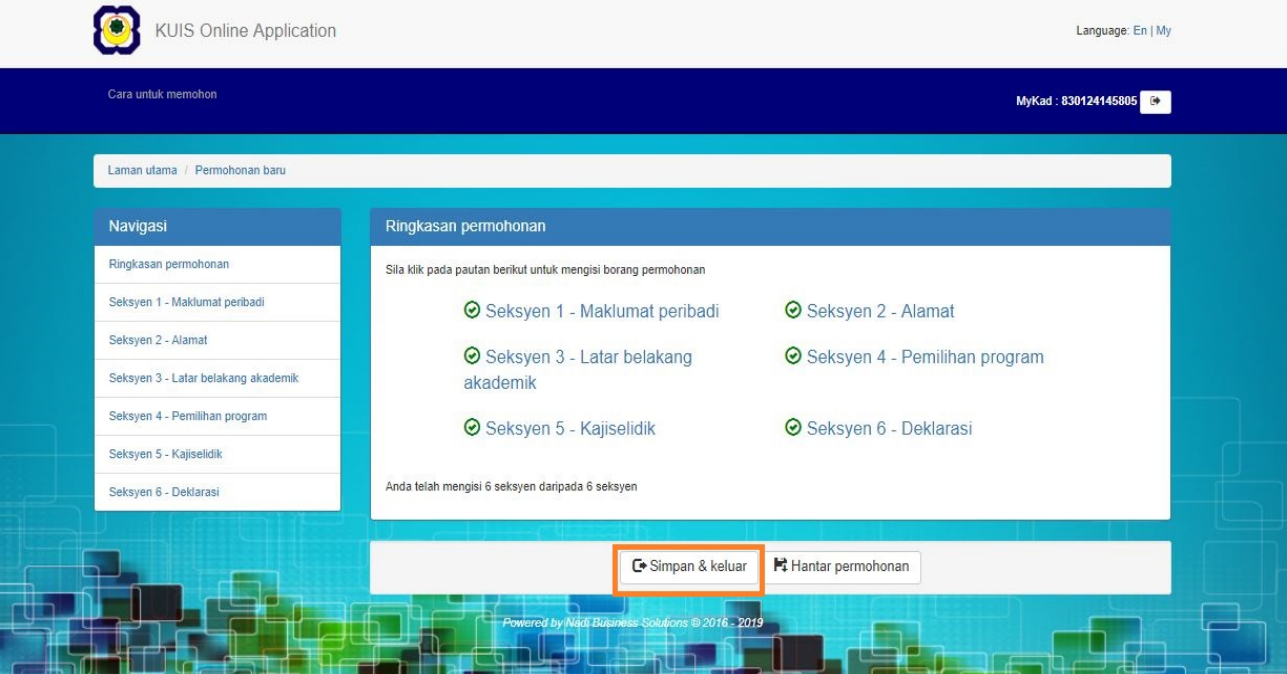

- 7. Selepas klik butang **Simpan & Teruskan**, skrin berikut akan muncul
- 8. Klik butang OK dan anda akan keluar daripada sistem secara automatik

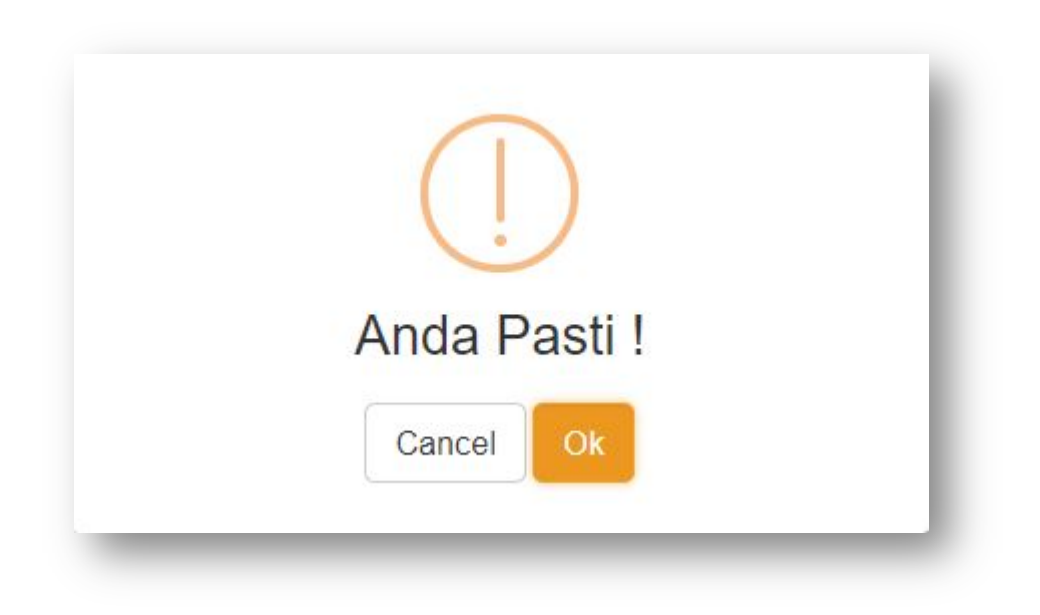

9. Jika sebaliknya, klik pada butang Hantar Permohonan

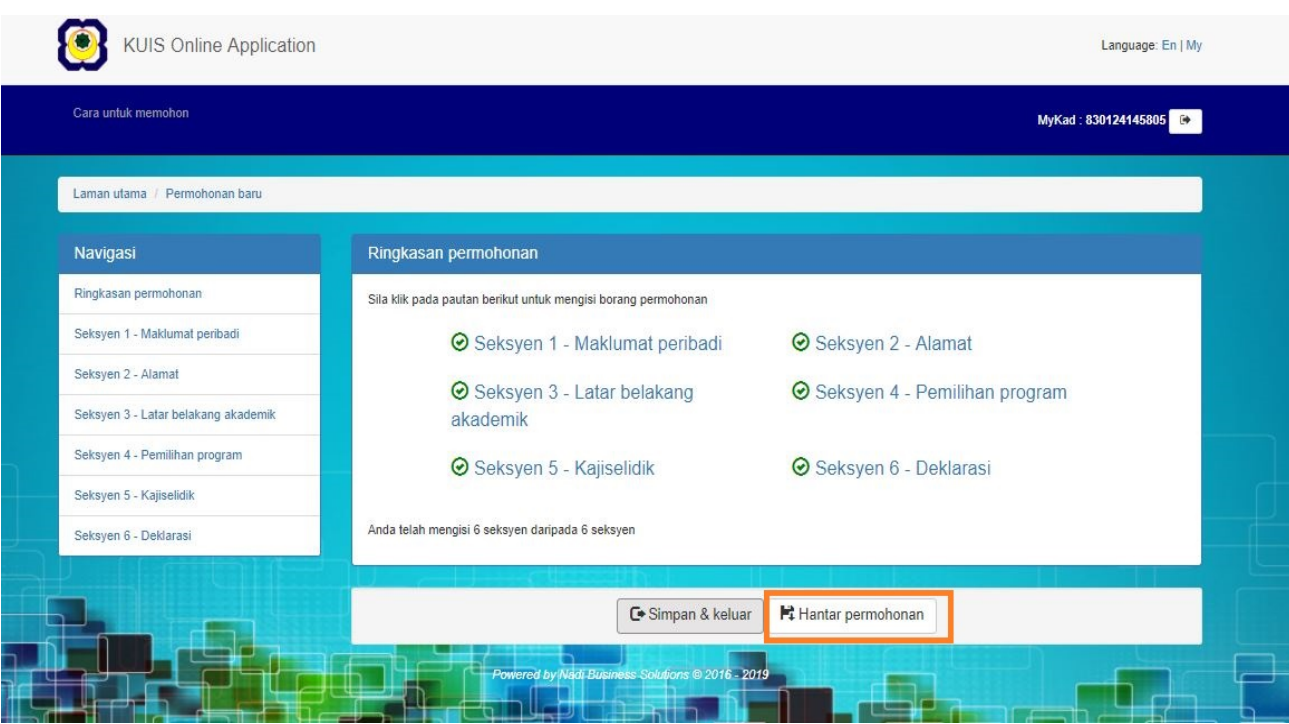

- 10. Selepas klik, skrin berikut akan muncul
- 11. Kemudian, klik butang OK

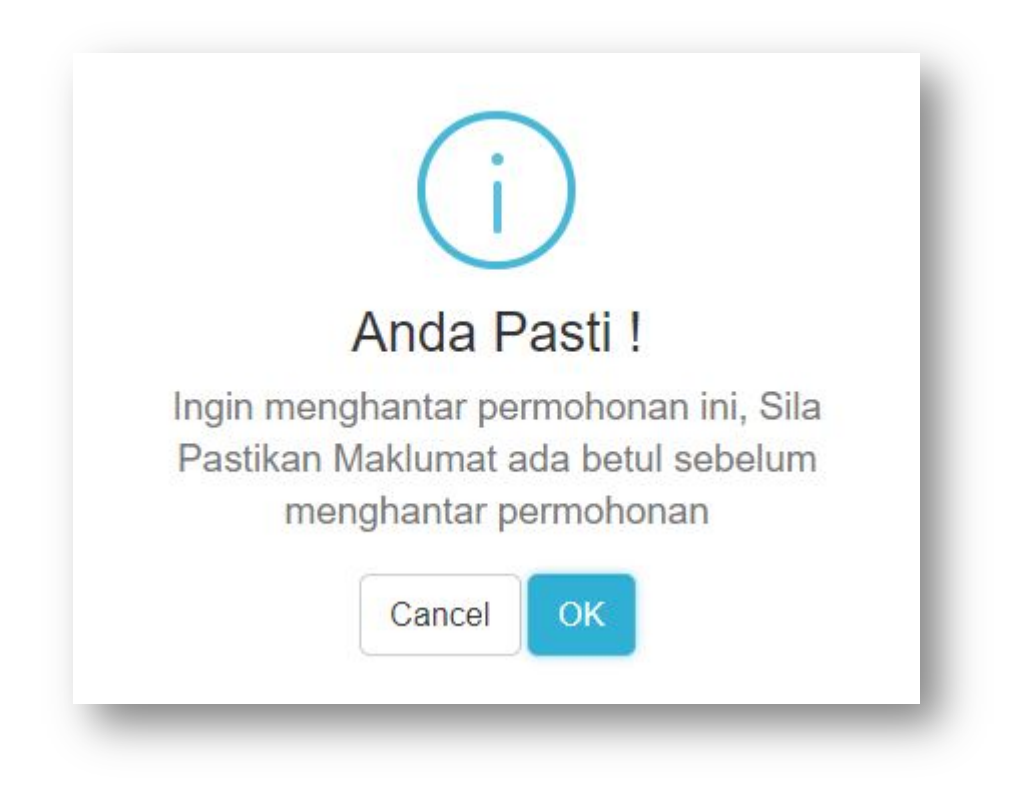

- 12. Selepas klik, skrin berikut akan muncul
- 13. Kemudian, klik butang OK

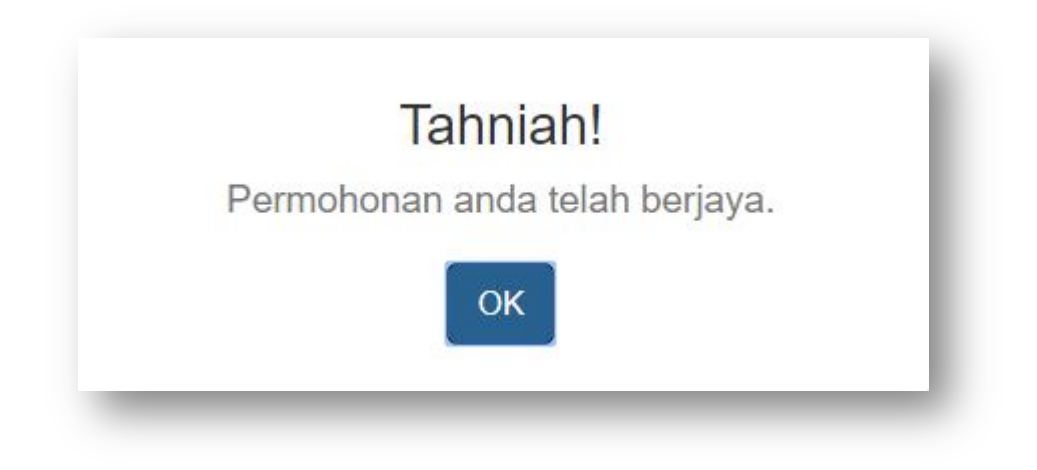

14. Selepas klik, skrin berikut akan muncul

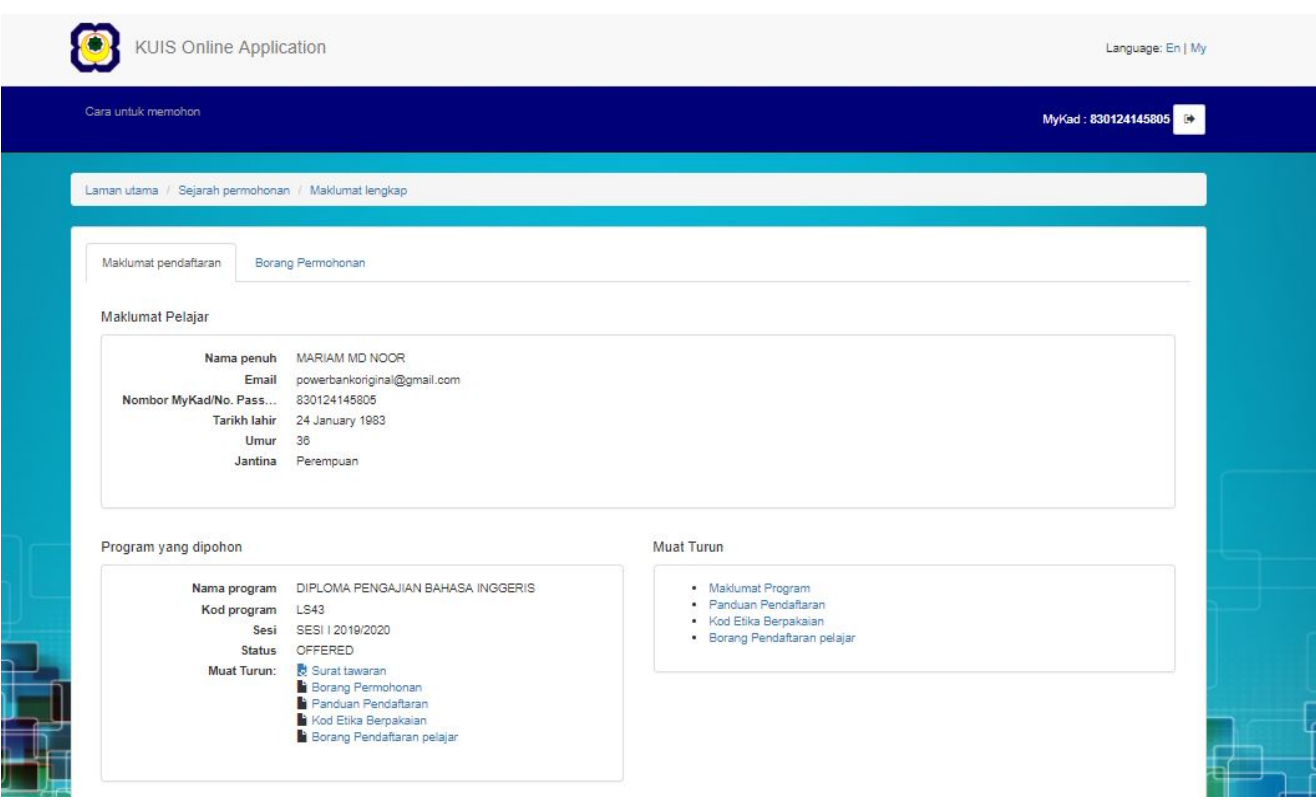

# **2.7: TAWARAN**

#### **2.7.1 Lihat dan muat turun surat tawaran**

- 1. Anda sudah Berjaya mendapat tawaran
- 2. Sila semak e-mel berdaftar anda untuk melihat dan memuat turun surat tawaran anda

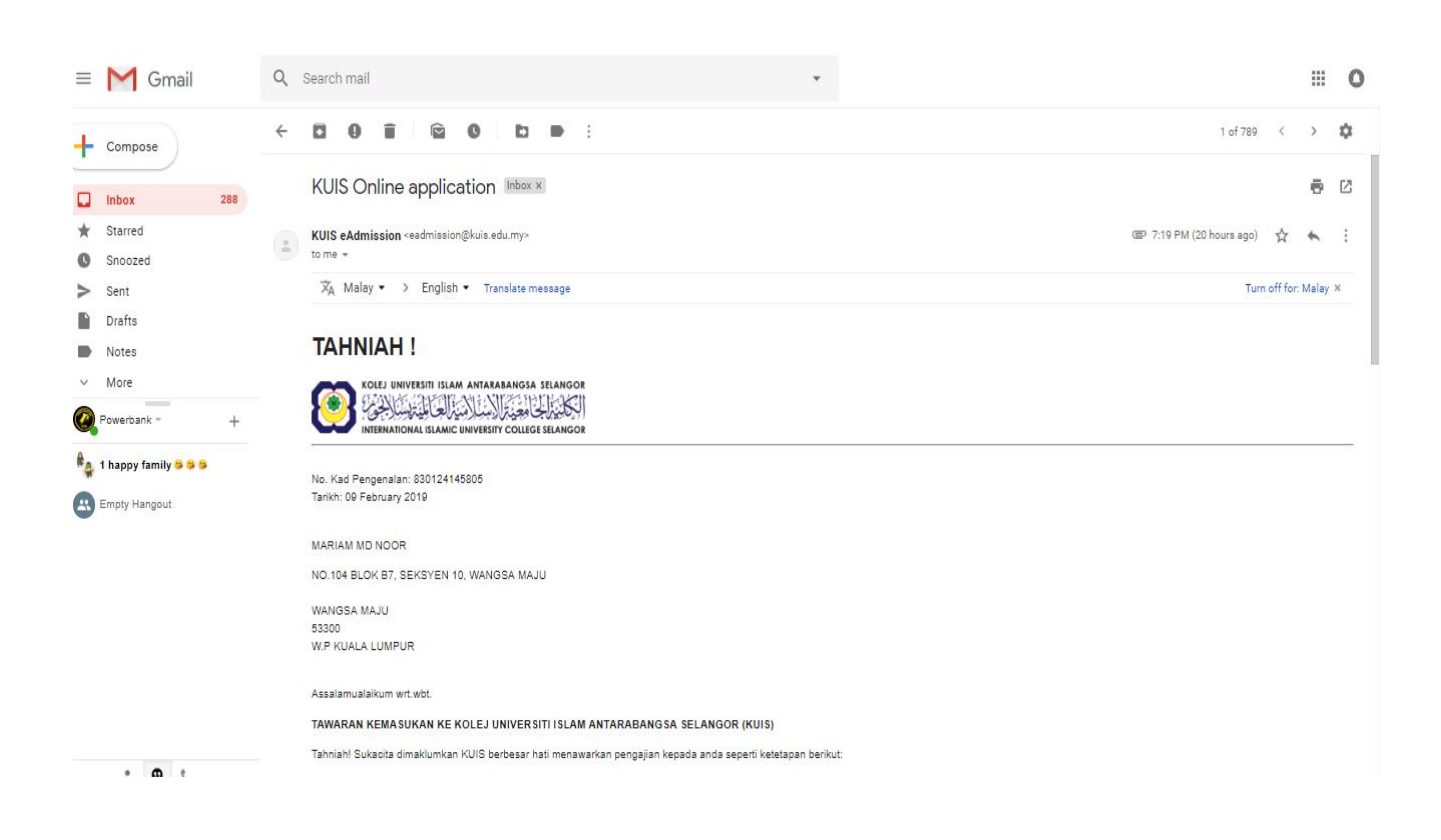

3. Klik pada fail untuk muat turun surat tawaran

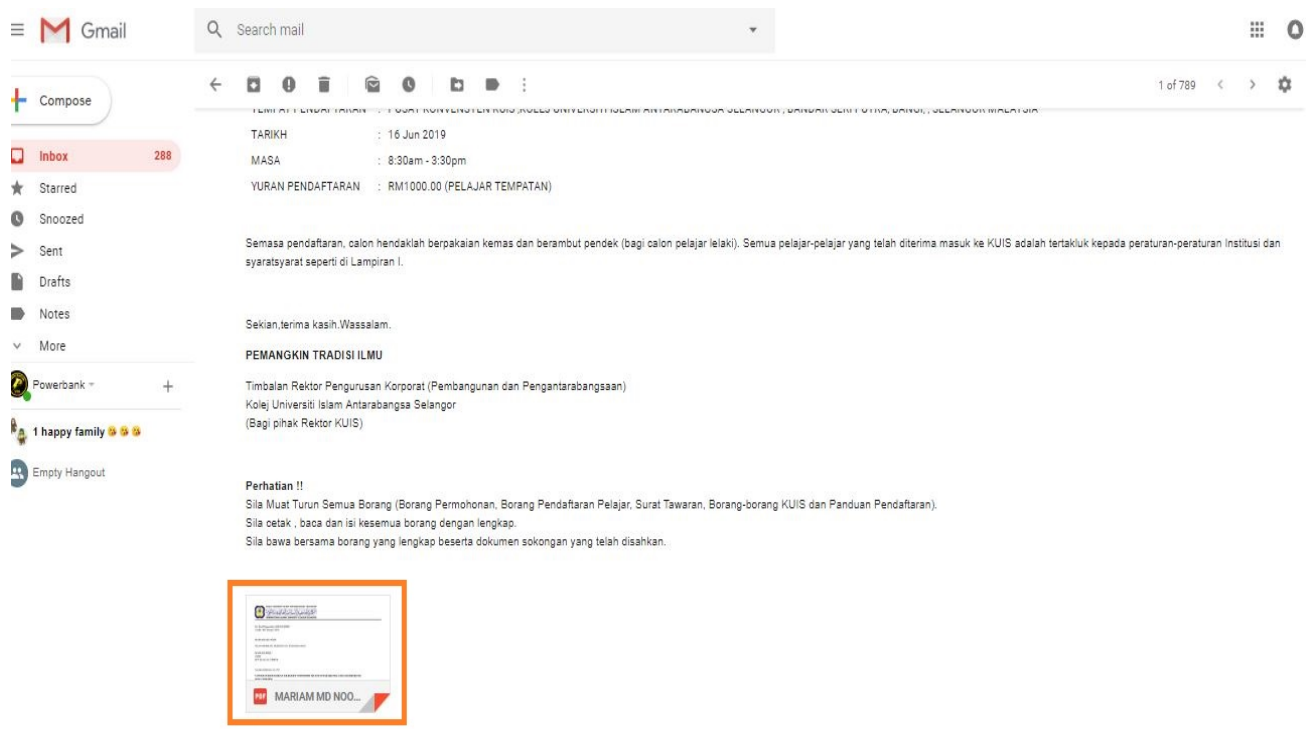

4. Dokumen akan dimuat turun, klik pada fail yang dimuat turun untuk membuka dokumen

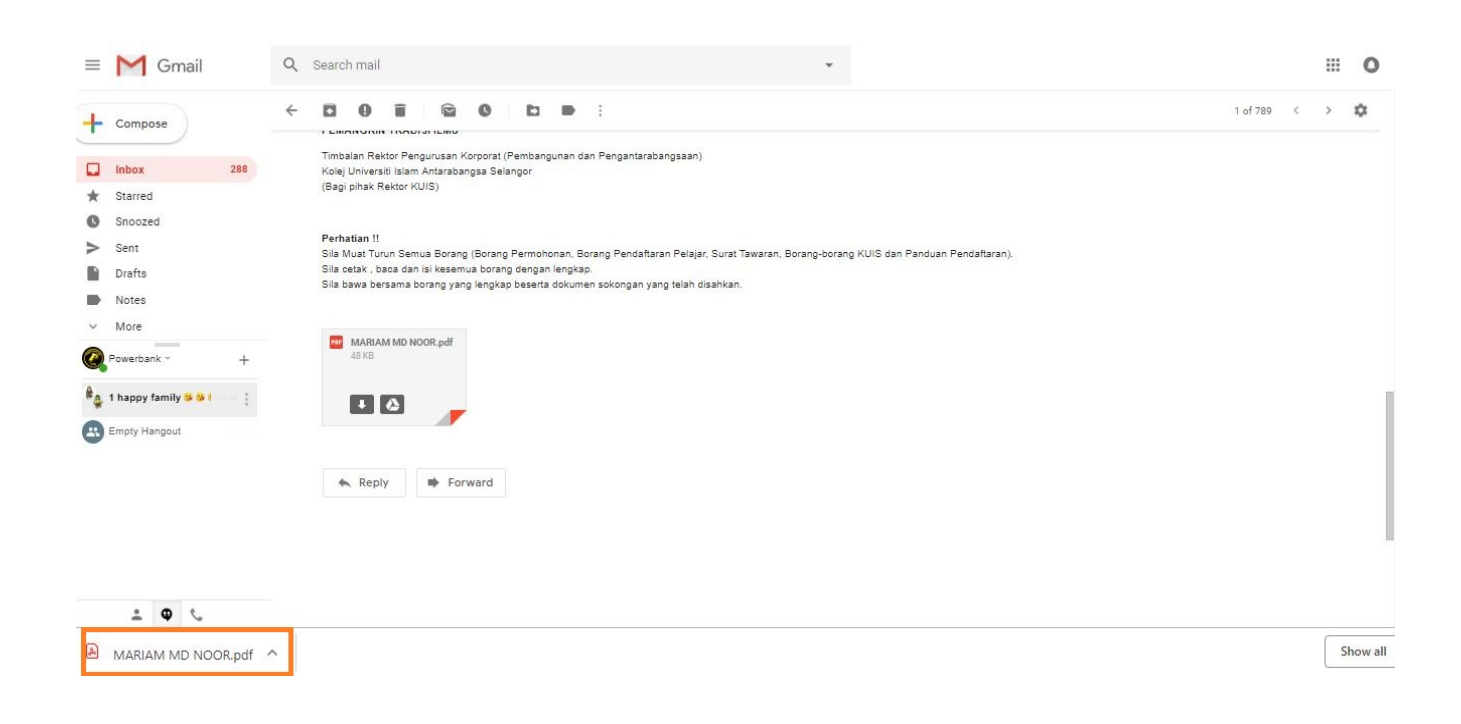

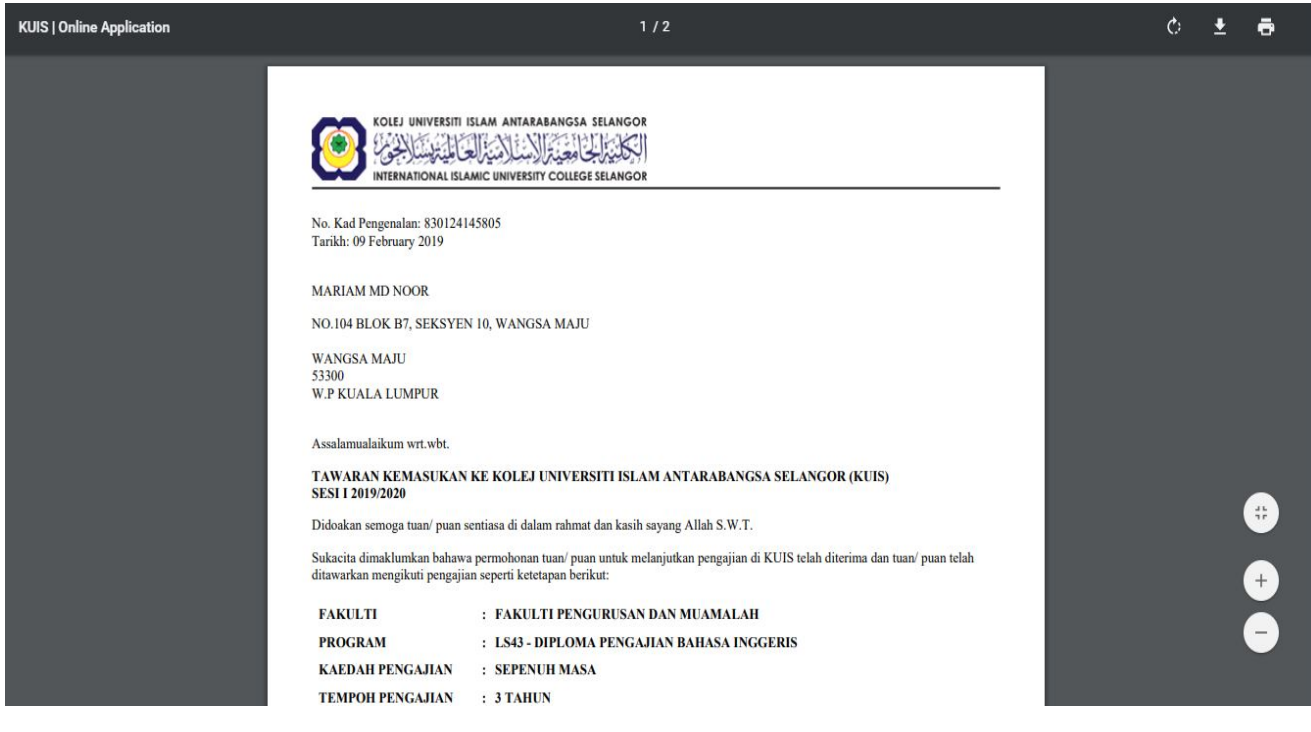

# **2.8: MUAT TURUN DOKUMEN**

#### **2.8.1 Cara untuk muat turun dokumen**

1. Anda telah Berjaya mendapat tawaran dan anda boleh muat turun semua dokumen dengan klik pautan untuk setiap dokumen

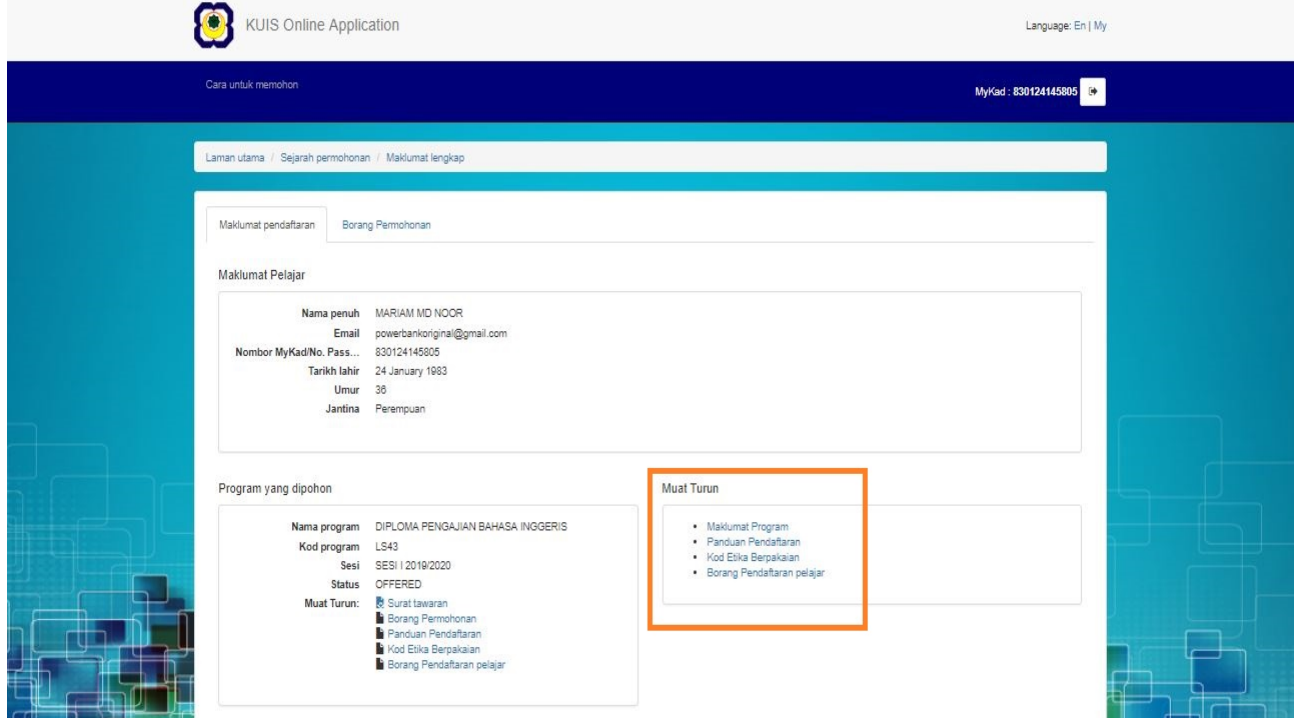

#### **2.8.2 Contoh dokumen yang telah dimuat turun**

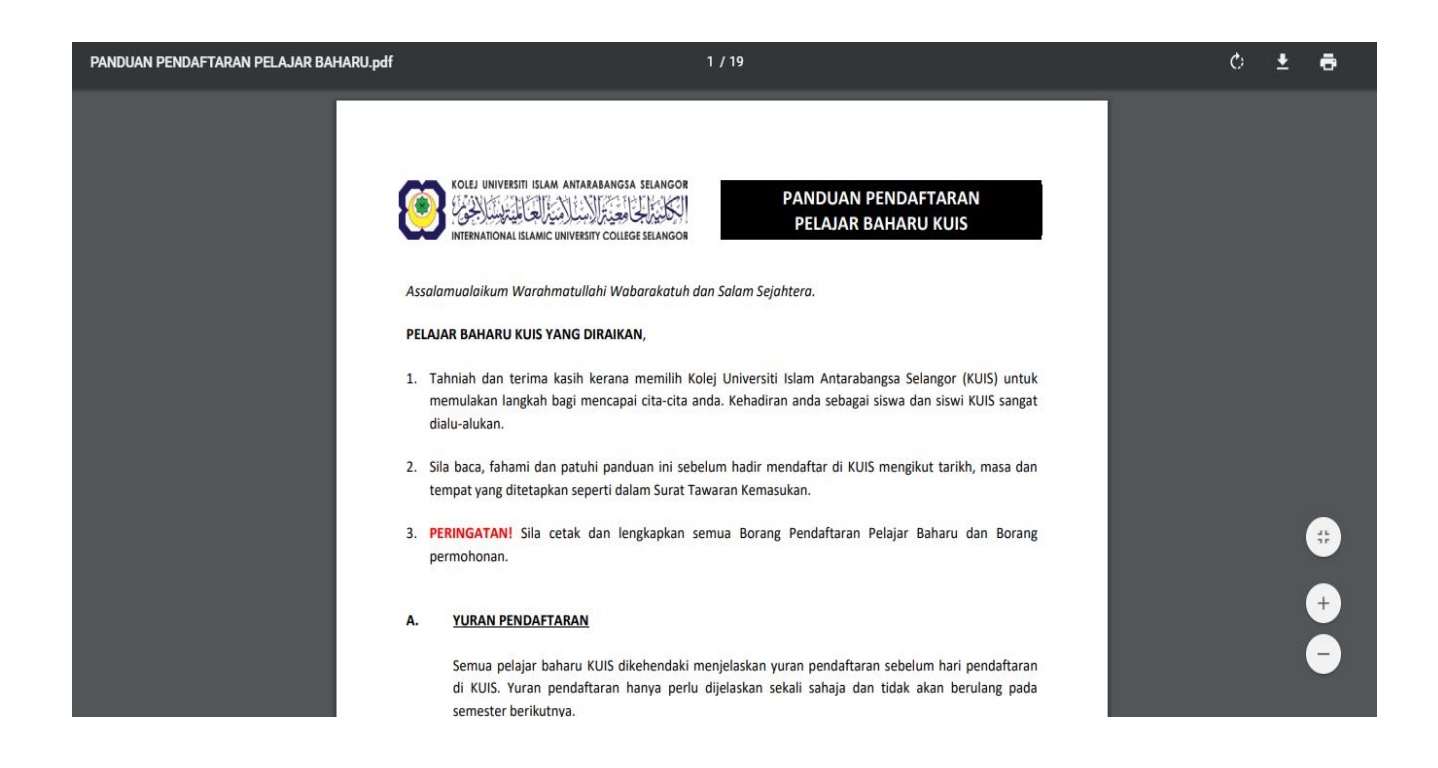

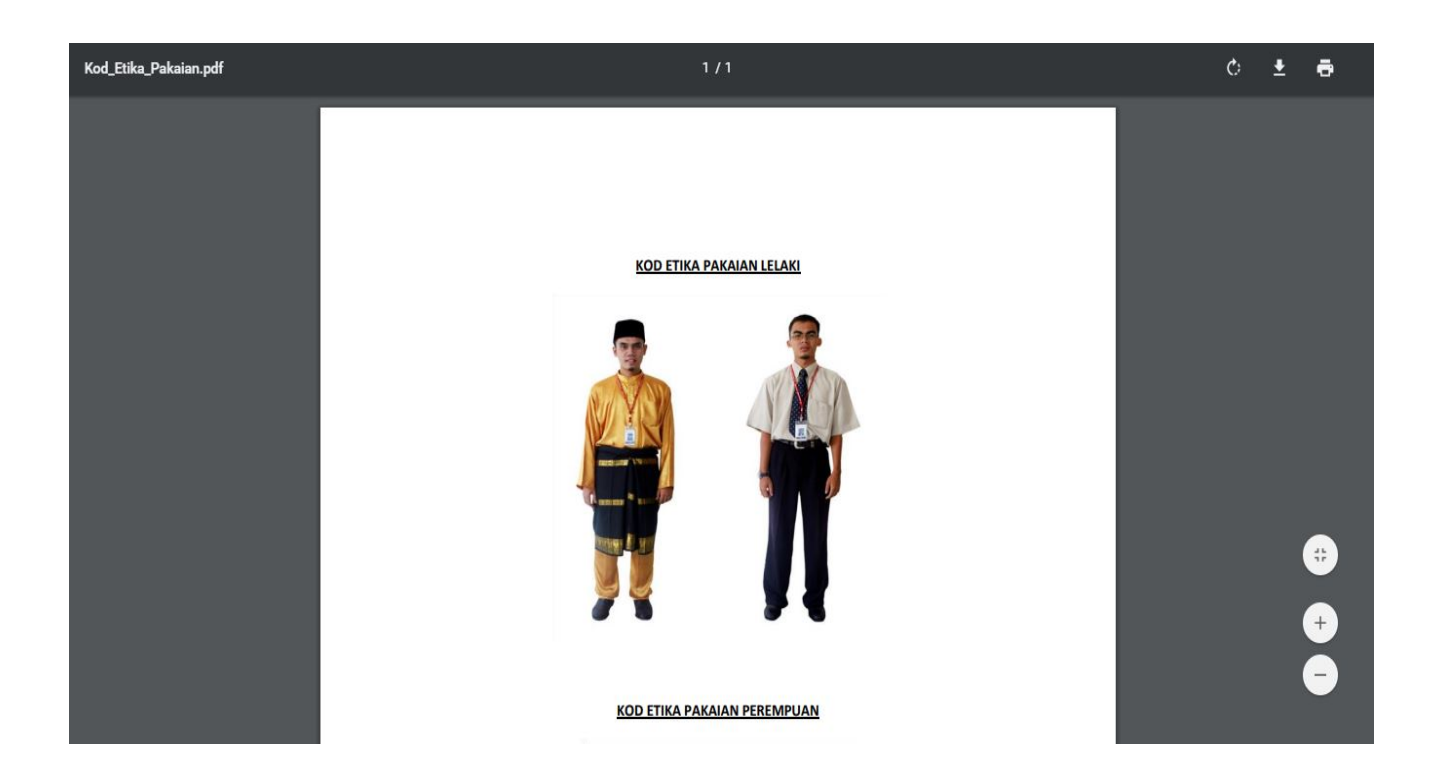

# **2.9: TAB BORANG PERMOHONAN**

- **2.9.1** Cara untuk cetak borang permohonan
- 1. Klik pada tab Borang Permohonan untuk melihat maklumat lain

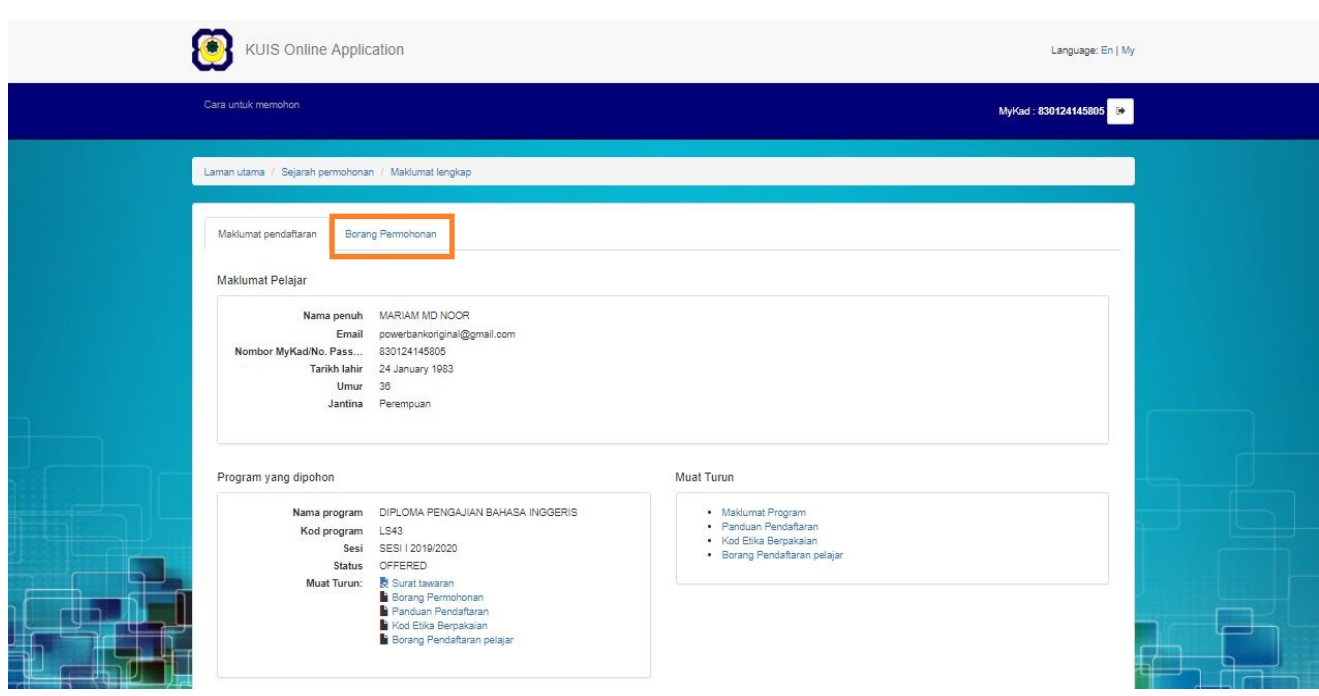

- 2. Selepas klik, anda akan masuk ke skrin berikut
- 3. Pergi ke bahagian bawah skrin untuk cetak **Borang Permohonan**
- 4. Klik pada butang **Cetak**

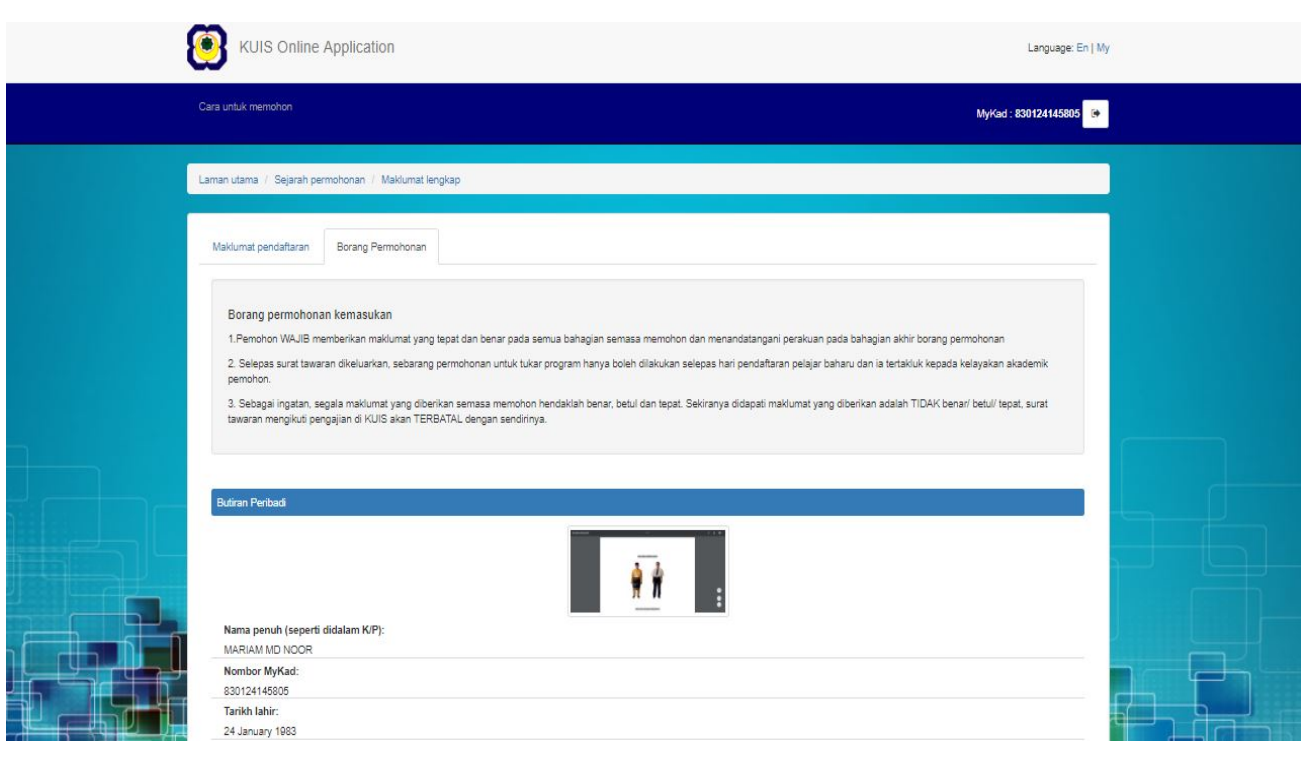

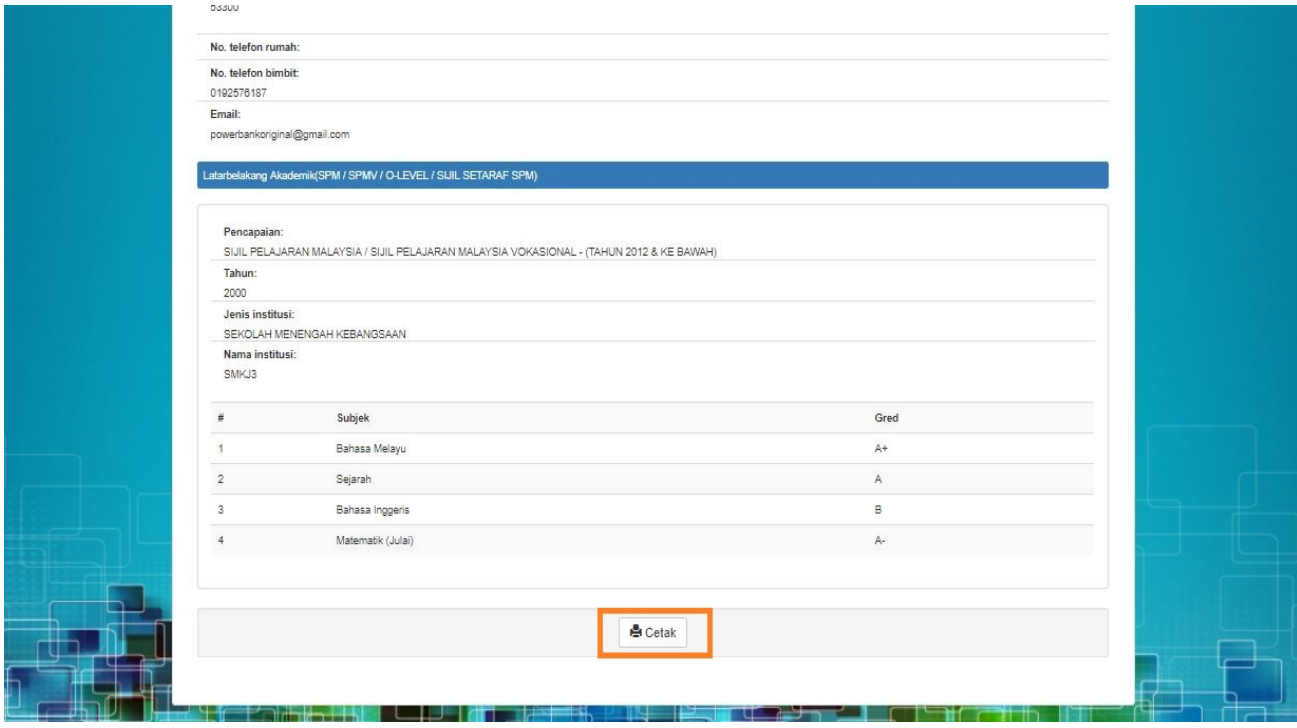

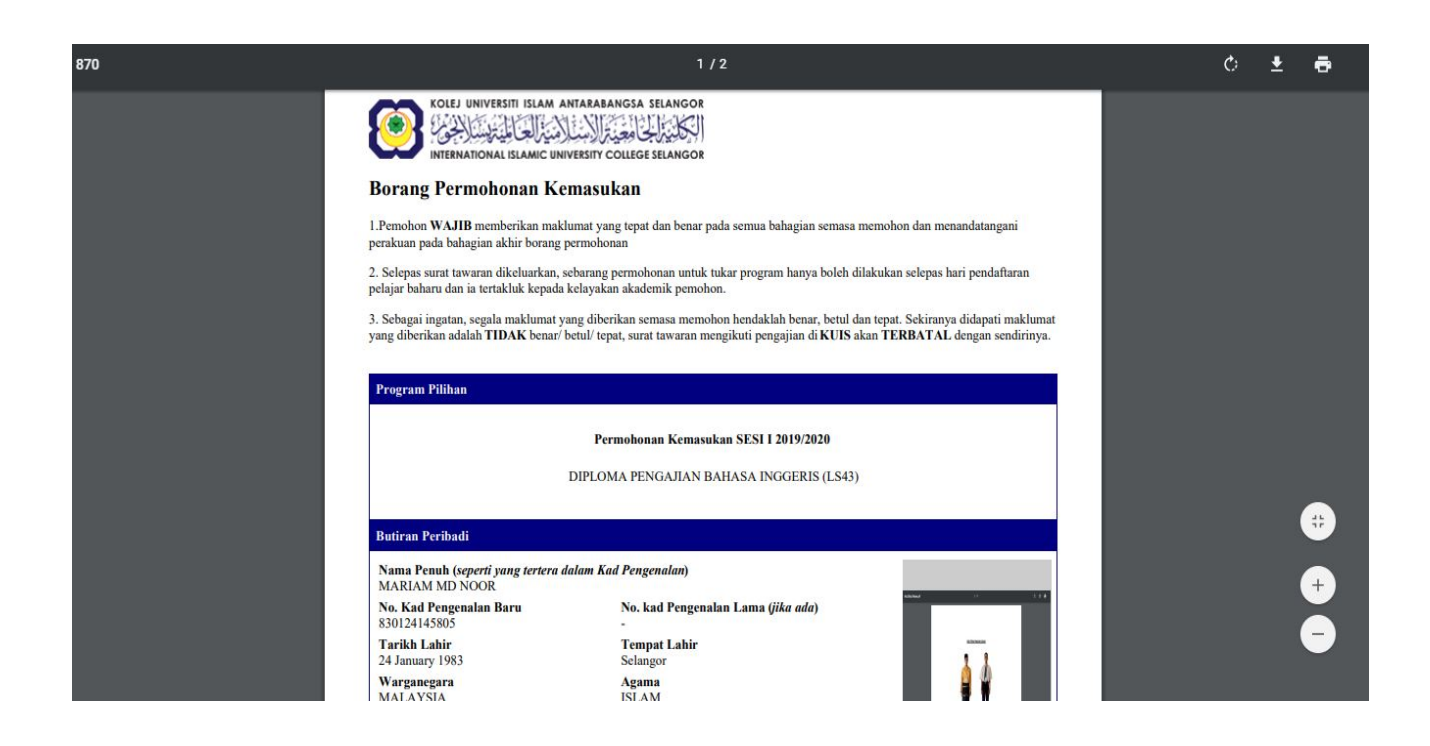

# **2.10 SEJARAH PERMOHONAN**

#### **2.10.1 Semak sejarah permohonan**

- 1. Pada skrin ini, anda boleh klik pada Sejarah Permohonan untuk semak senarai sejarah permohonan anda
- 2. Selepas klik, skrin berikut akan dipaparkan

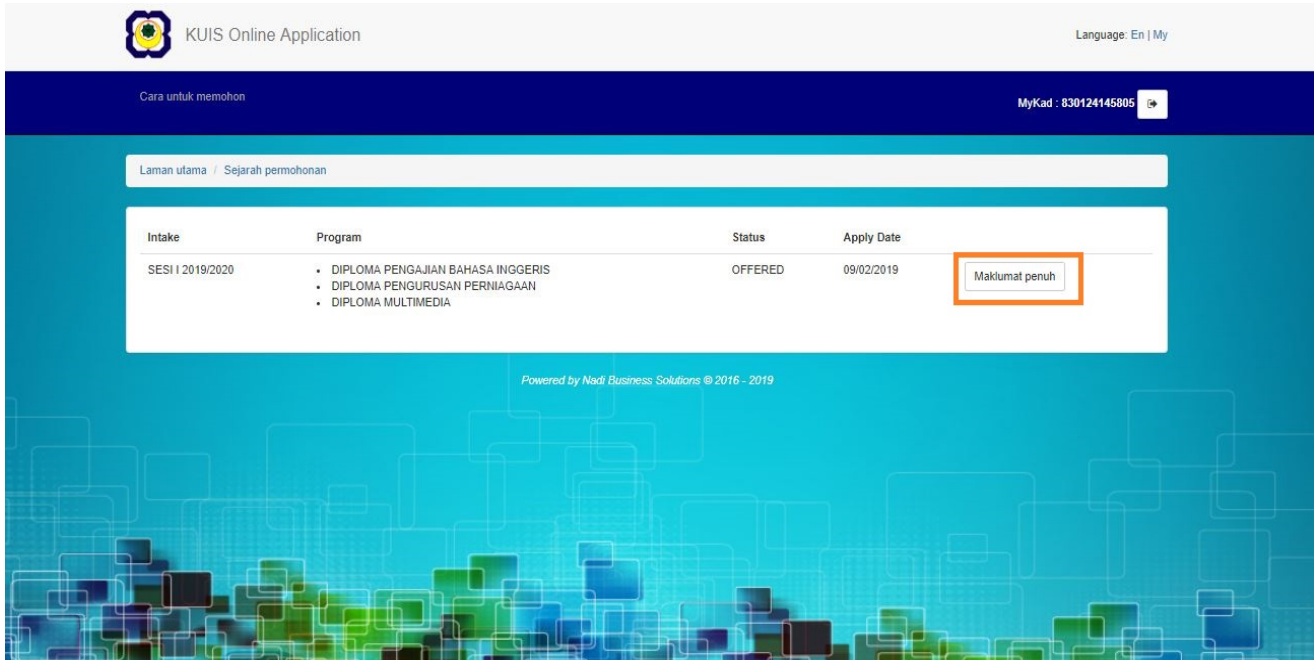

- 3. Klik butang Maklumat Penuh untuk periksa dan semak sejarah permohonan anda
- 4. Selepas klik, skrin berikut akan dipaparkan

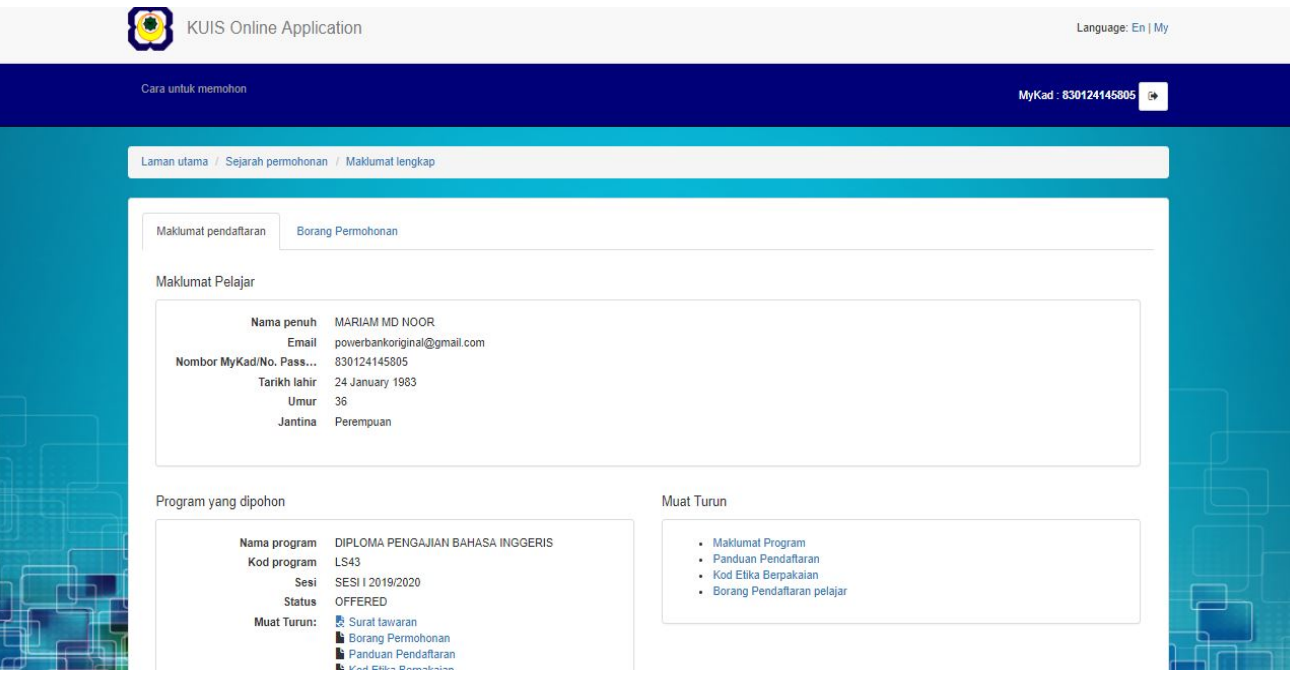

# **2.11 LOG KELUAR**

## **2.15.1 Cara untuk log keluar**

1. Klik pada butang Log keluar di bahagian atas kanan skrin

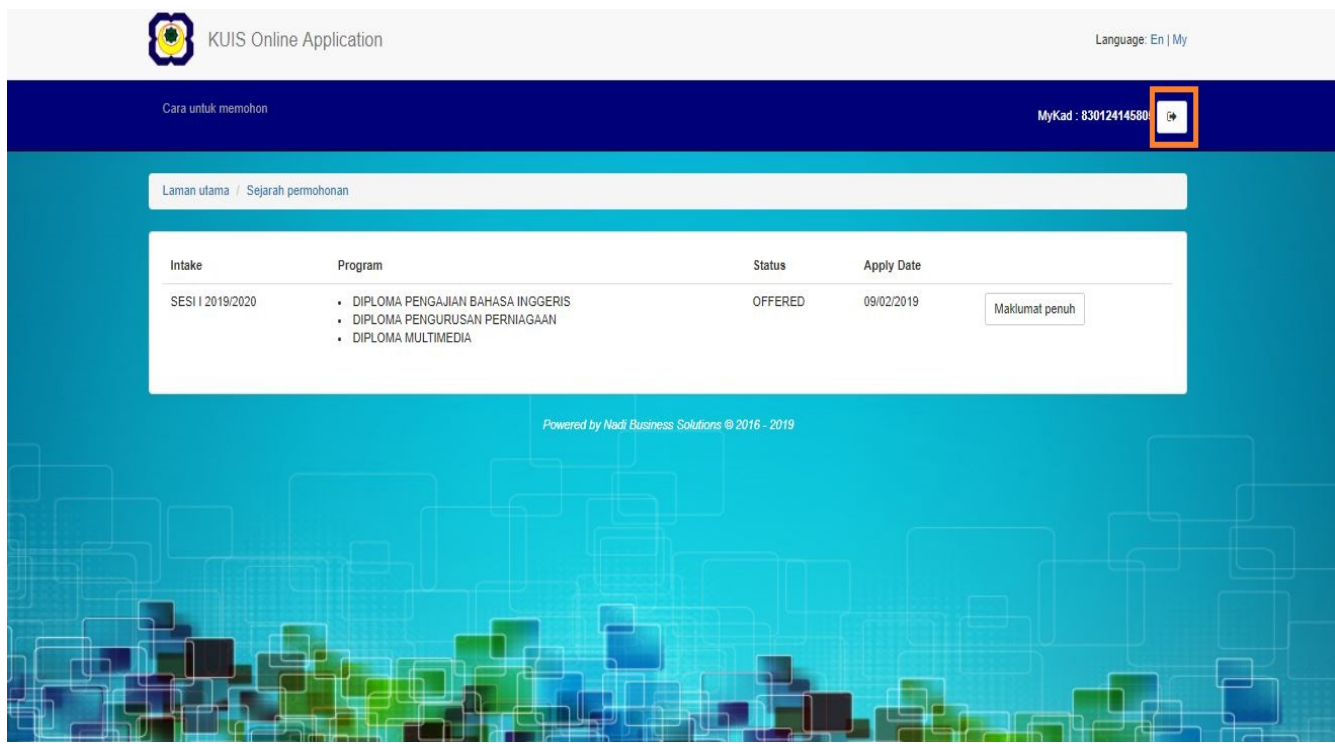

2. Selepas klik, anda akan terus keluar daripada sistem secara automatik